#### Slide 1 - Slide 1

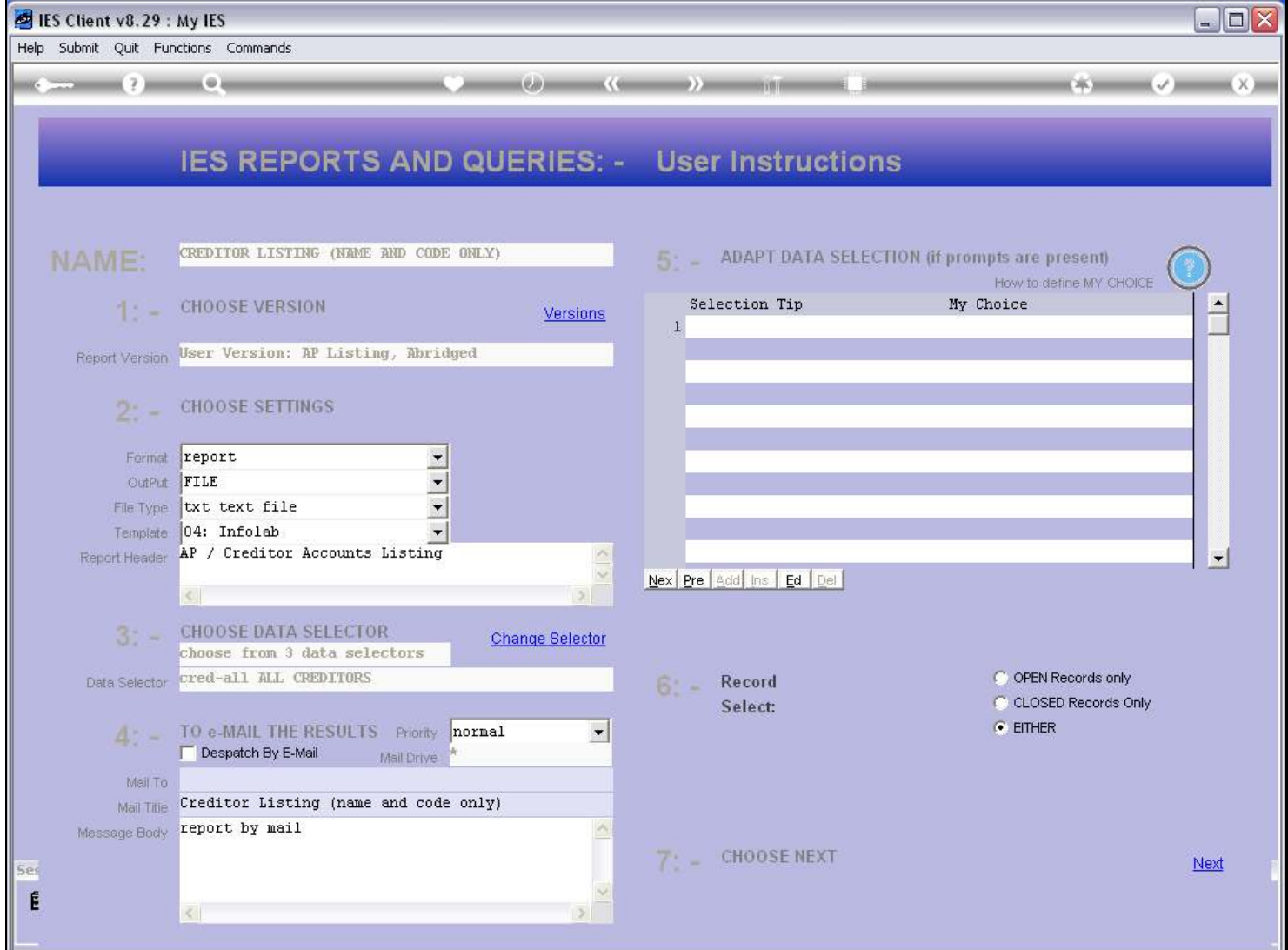

### Slide notes

The Data Names that we select for a User Version report will determine the Columns shown on the Report.

### Slide 2 - Slide 2

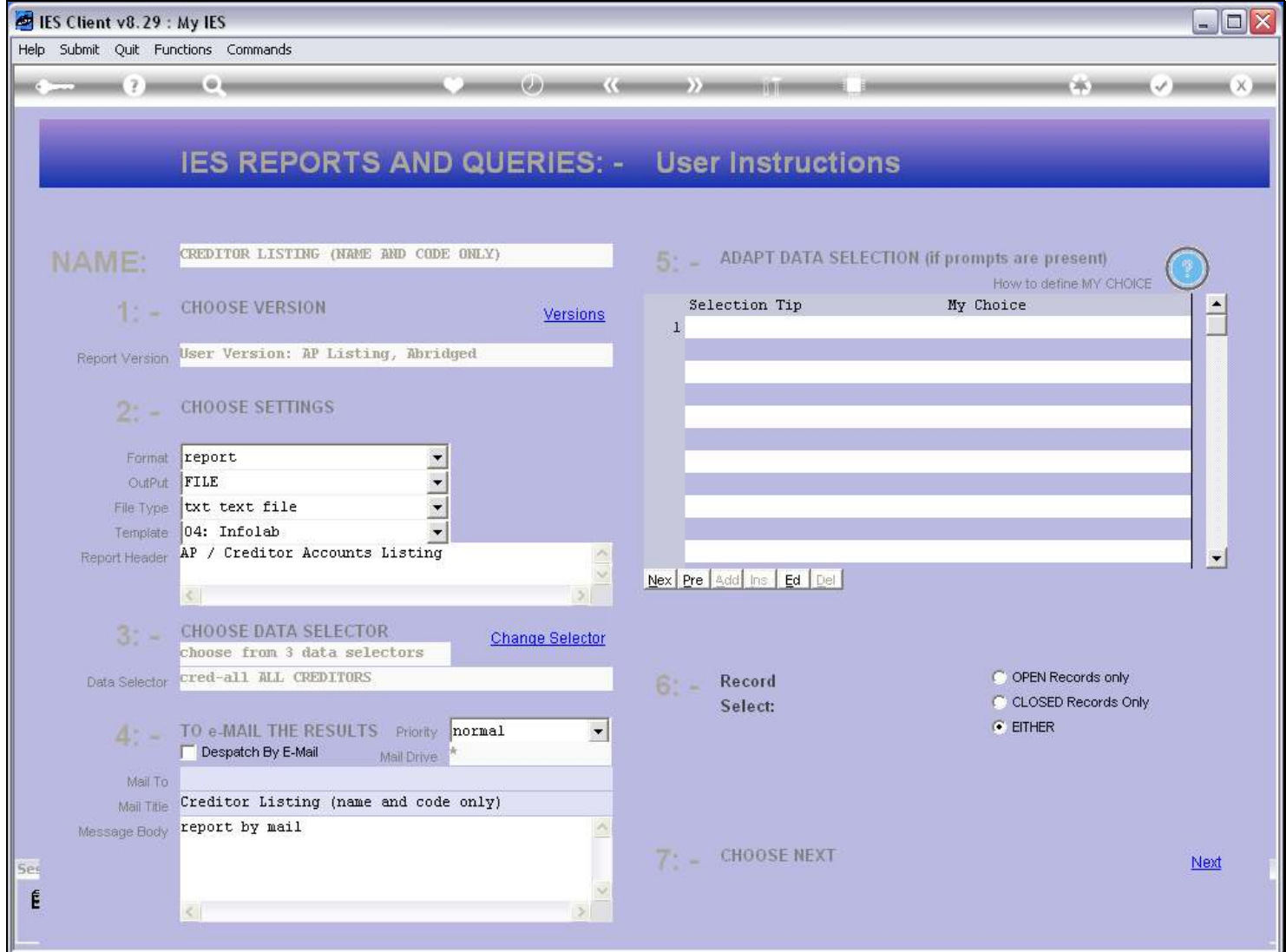

### Slide 3 - Slide 3

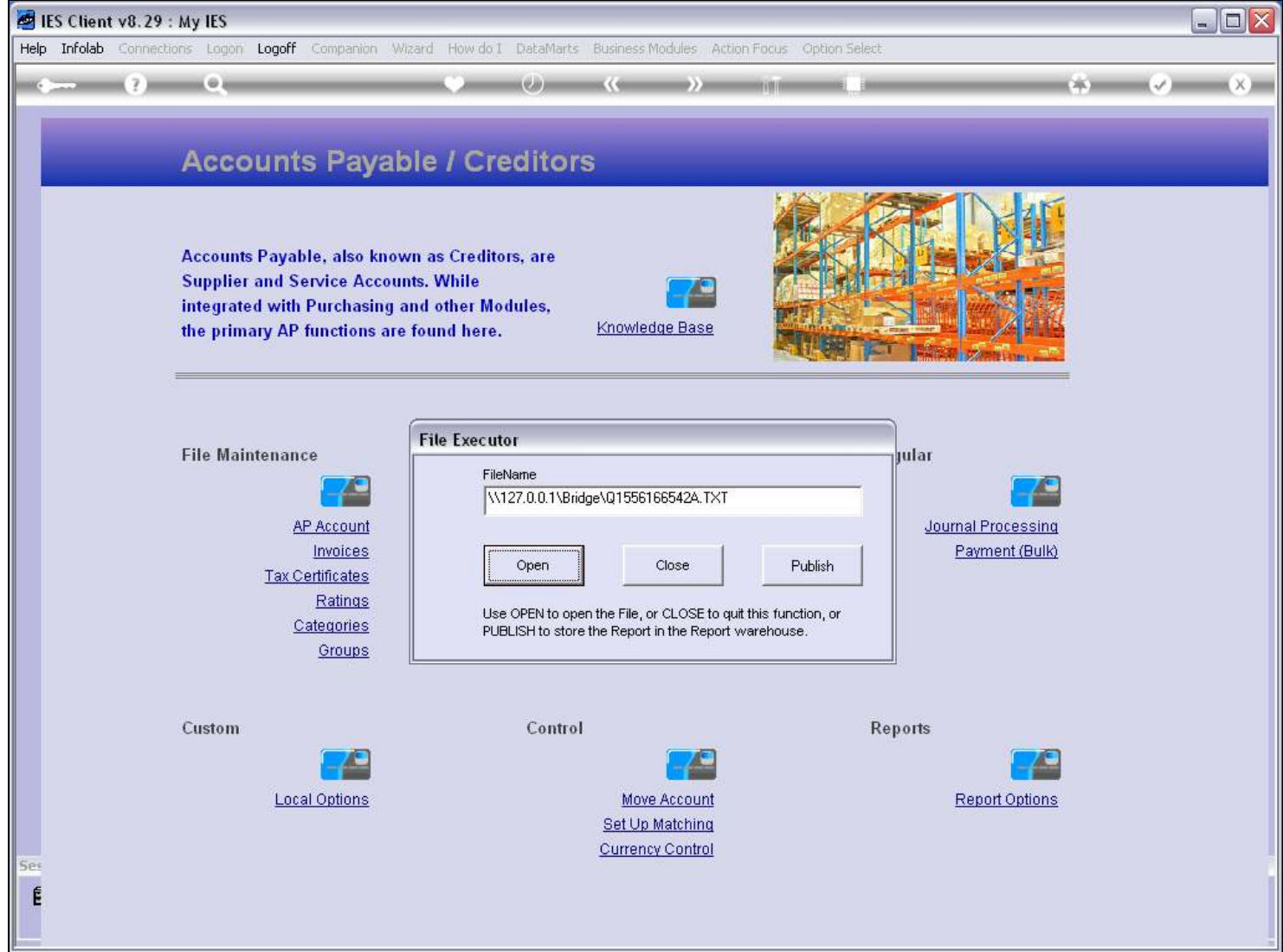

### Slide 4 - Slide 4

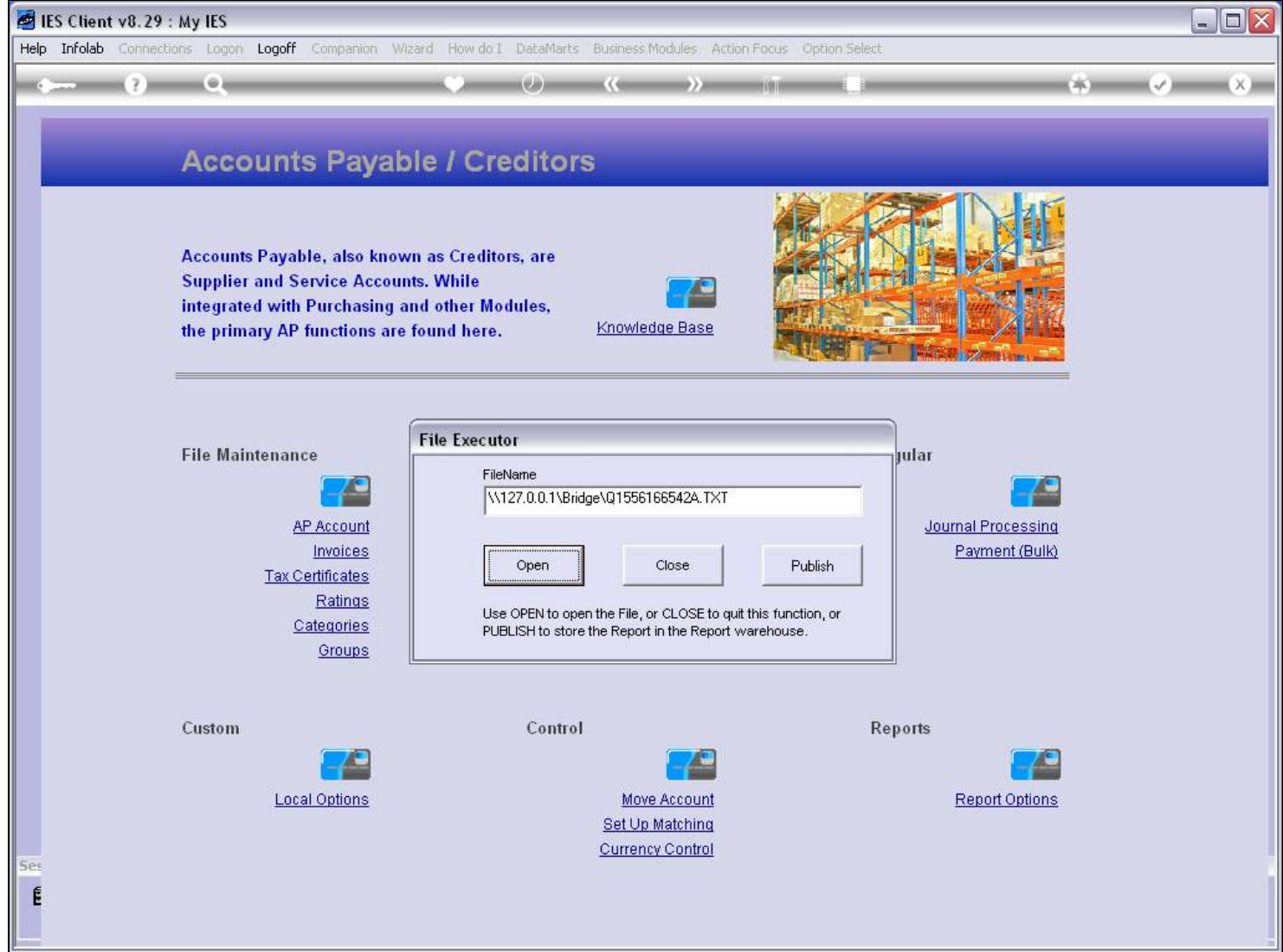

### Slide 5 - Slide 5

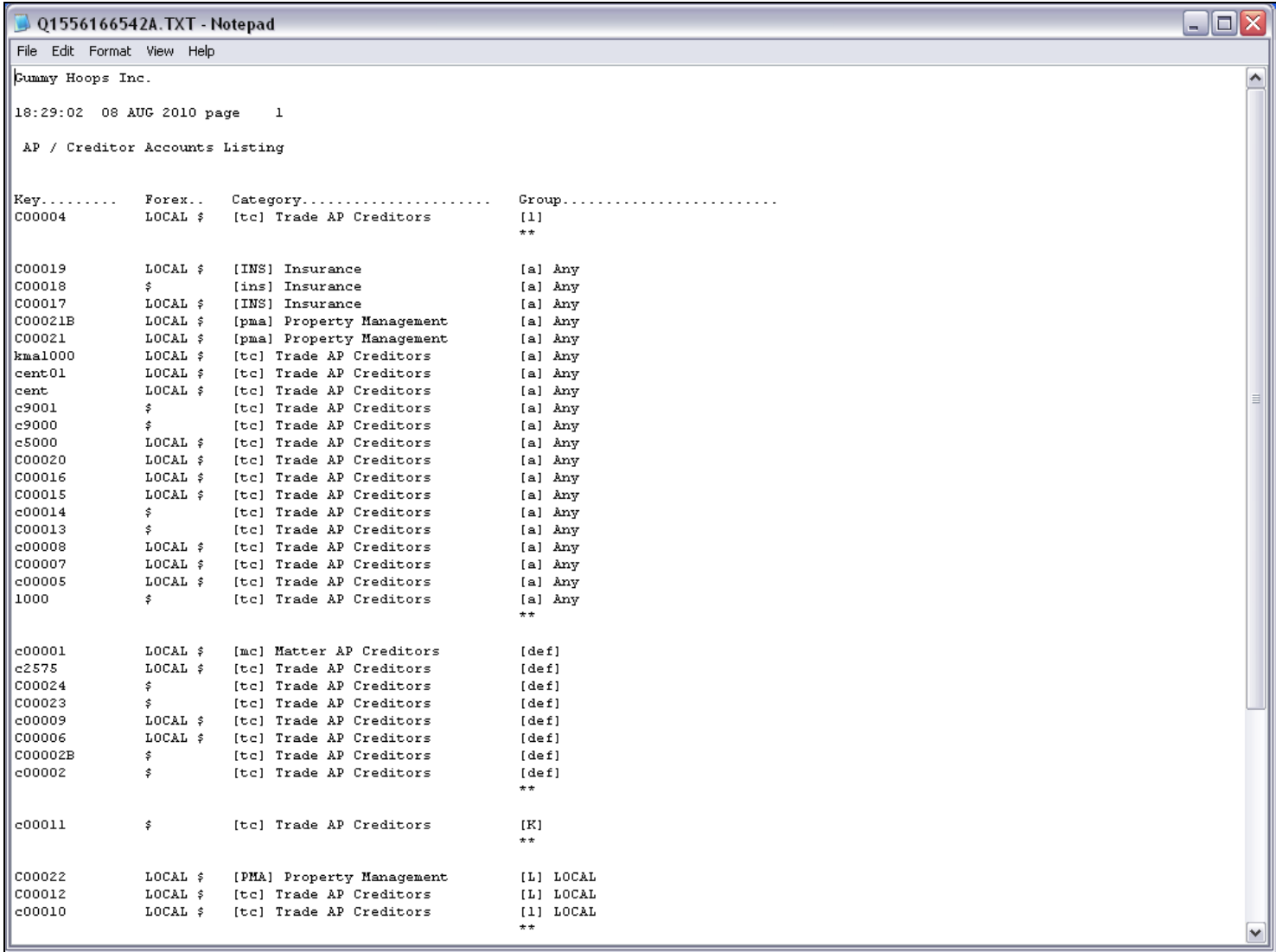

# Slide notes

When performing this User Version, we have 4 columns of information.

### Slide 6 - Slide 6

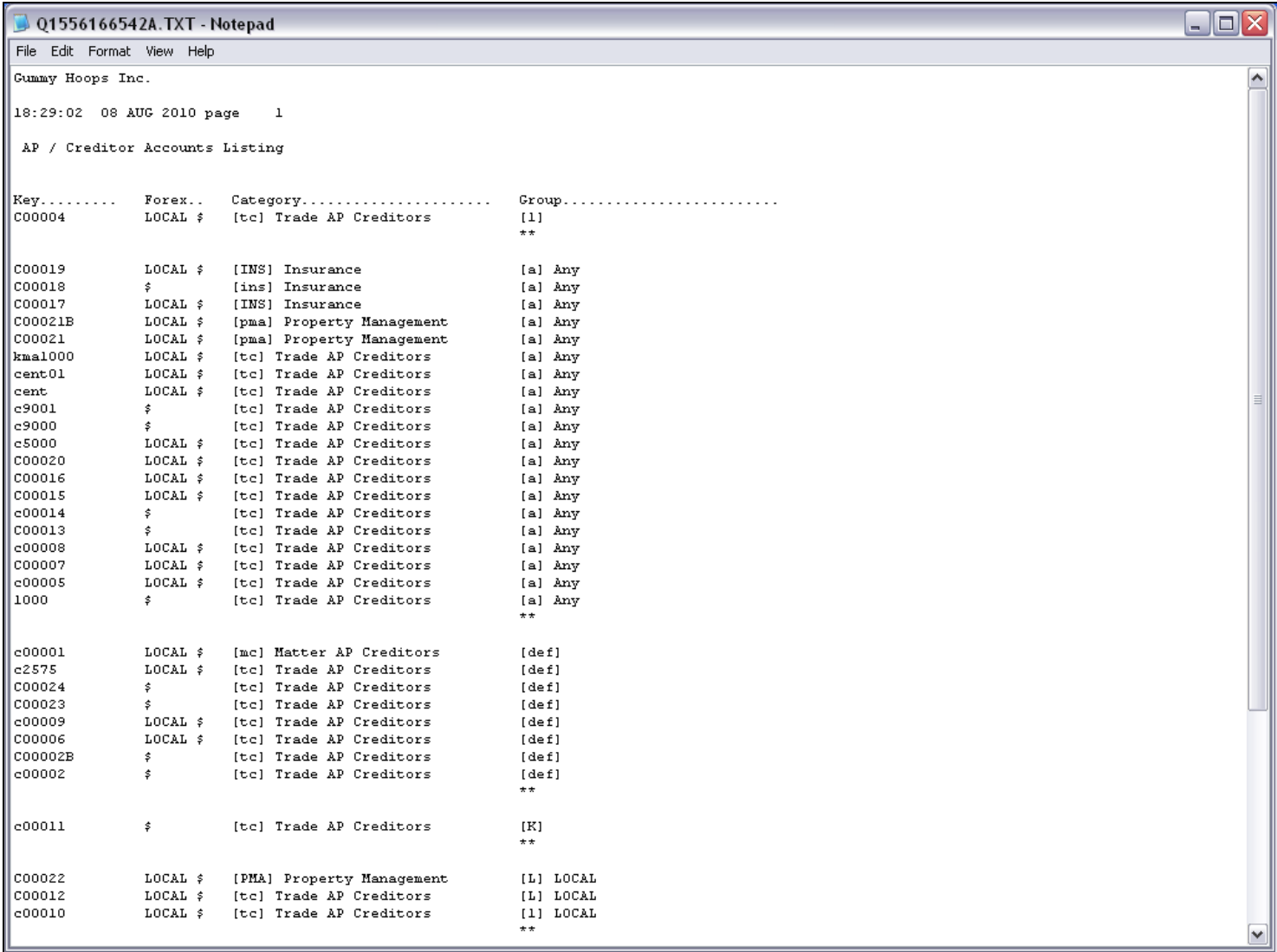

#### Slide 7 - Slide 7

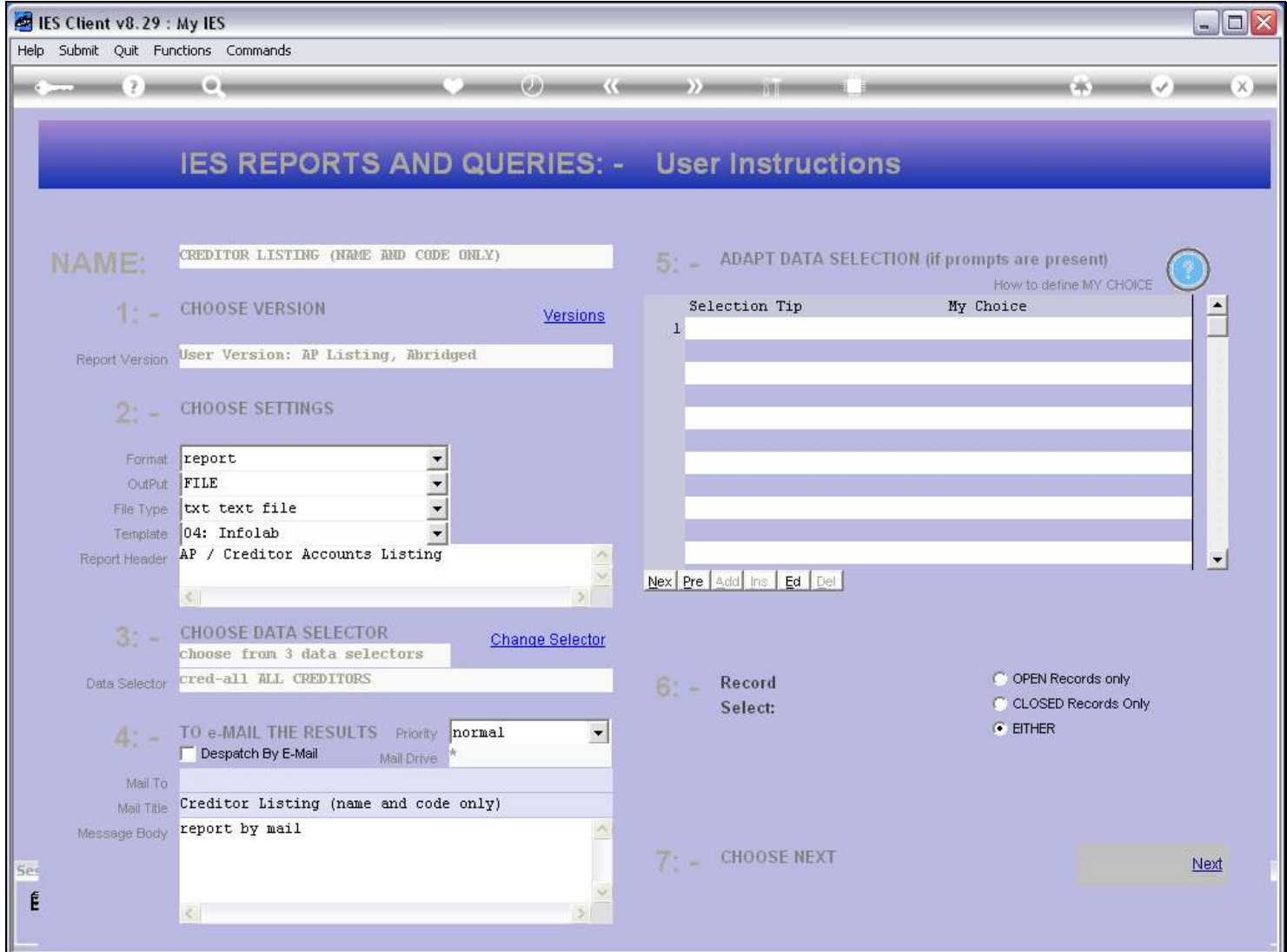

### Slide notes

Now let us look at the Report specification.

### Slide 8 - Slide 8

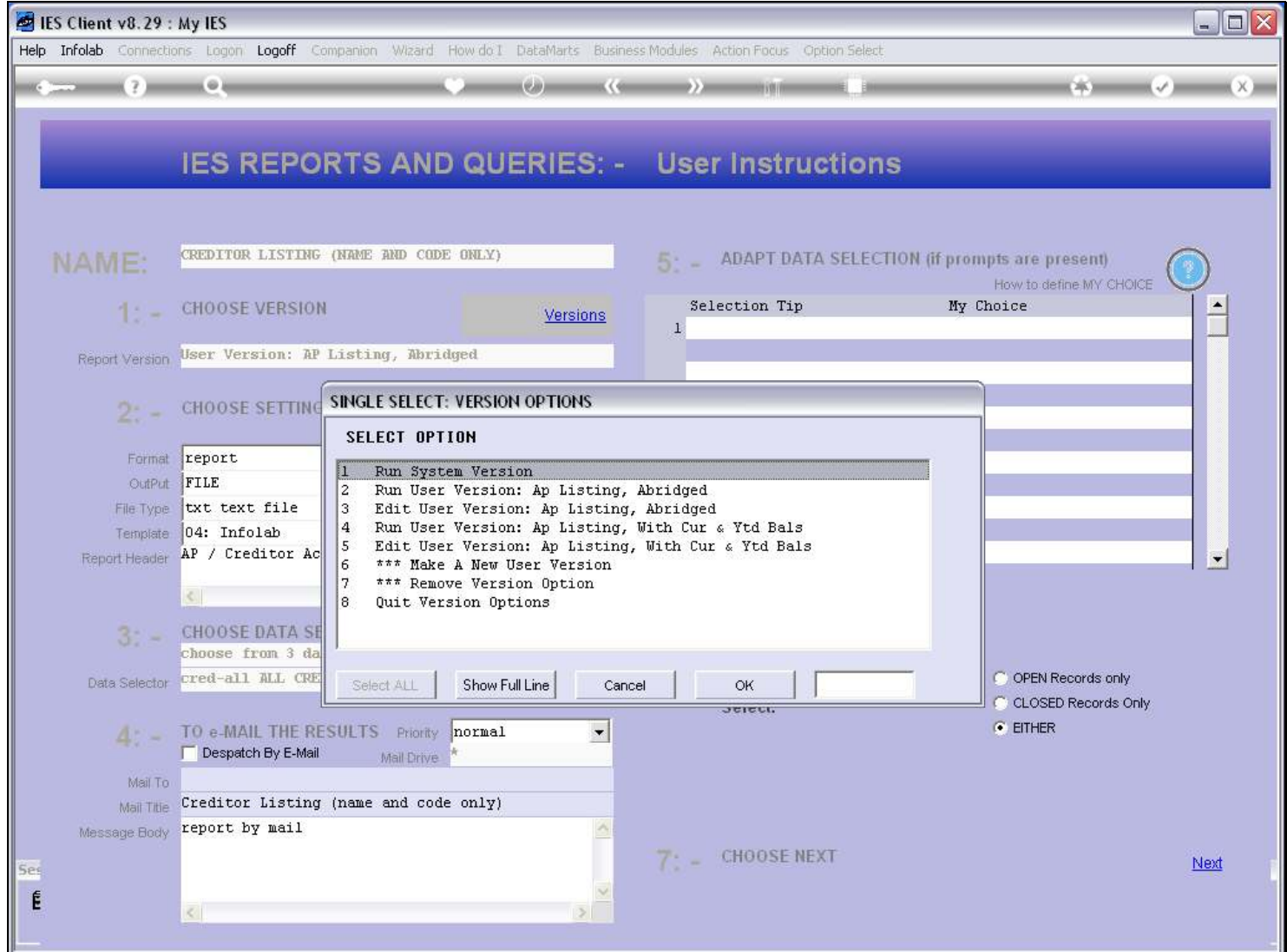

### Slide 9 - Slide 9

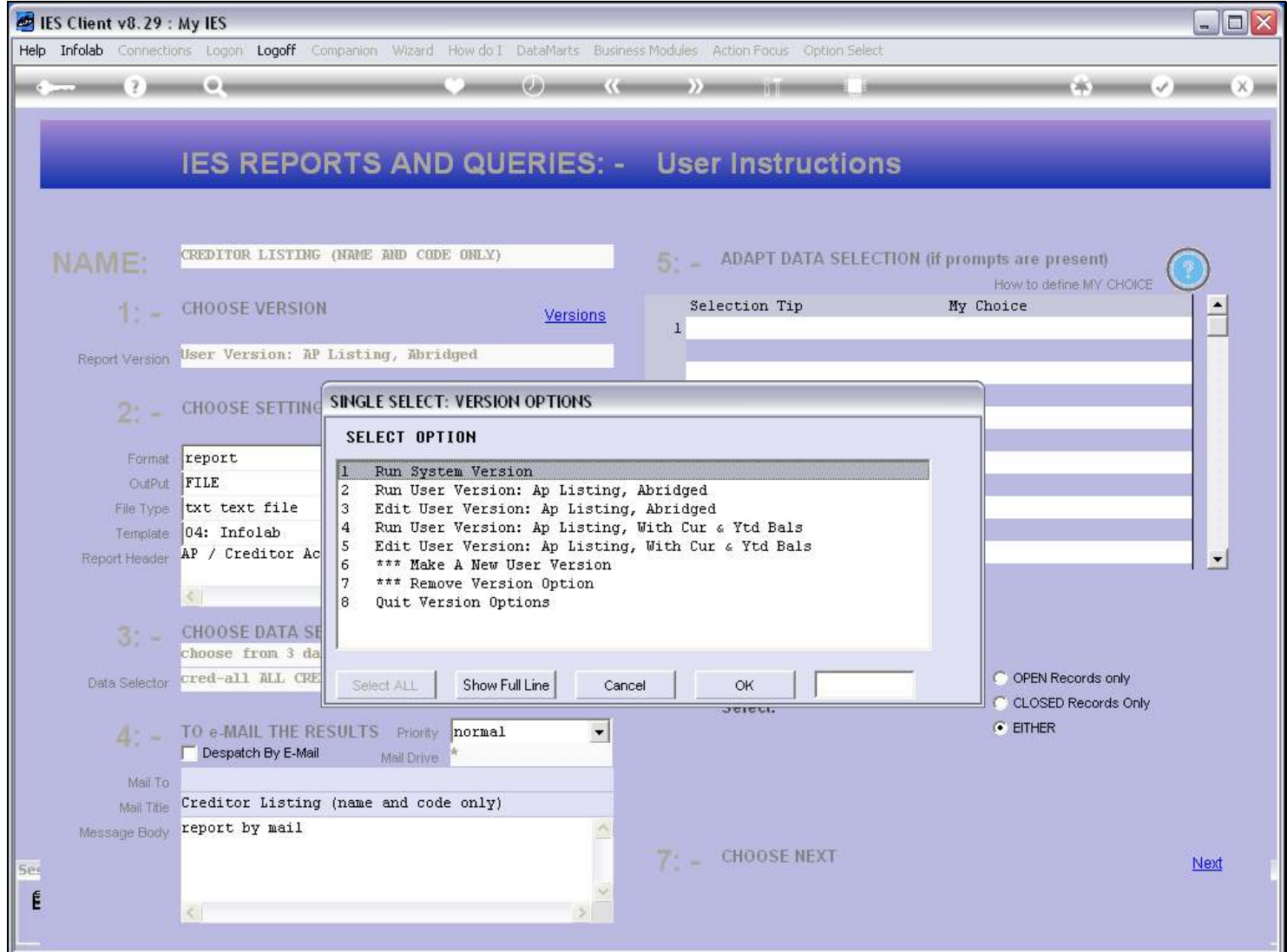

#### Slide 10 - Slide 10

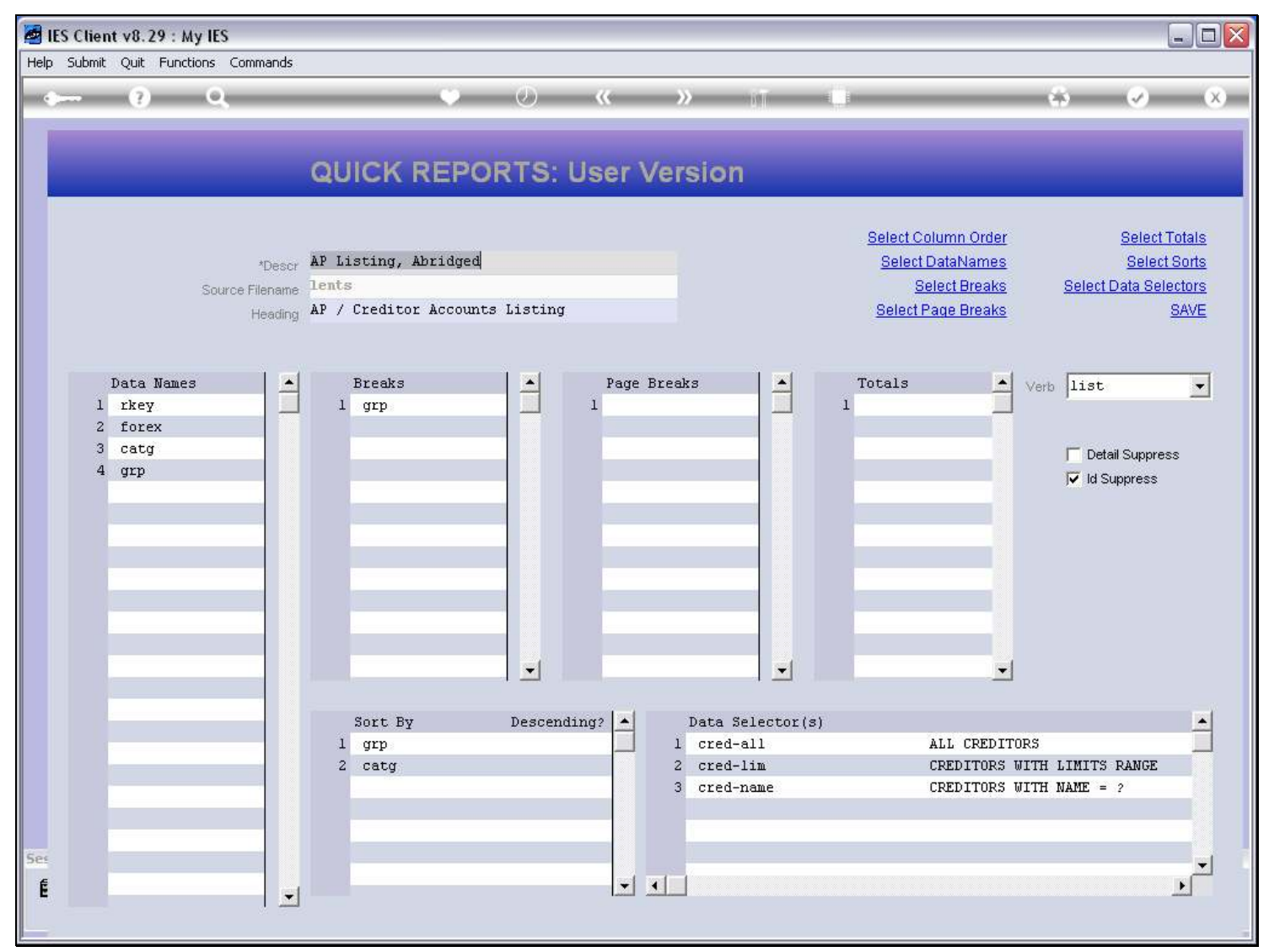

#### Slide 11 - Slide 11

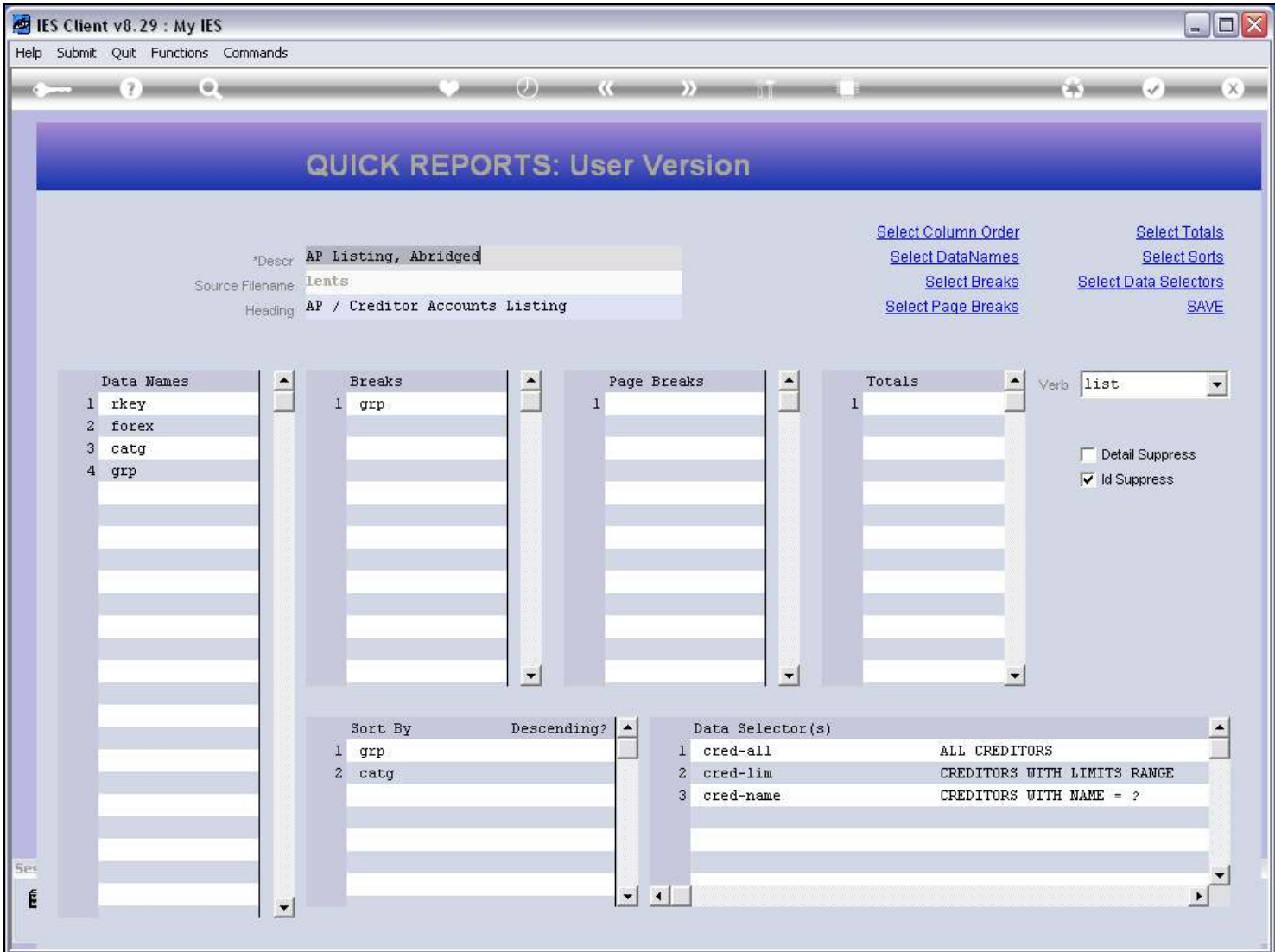

#### Slide notes

And we can see that we have 4 Data Names, hence the 4 columns we had on the Report result.

#### Slide 12 - Slide 12

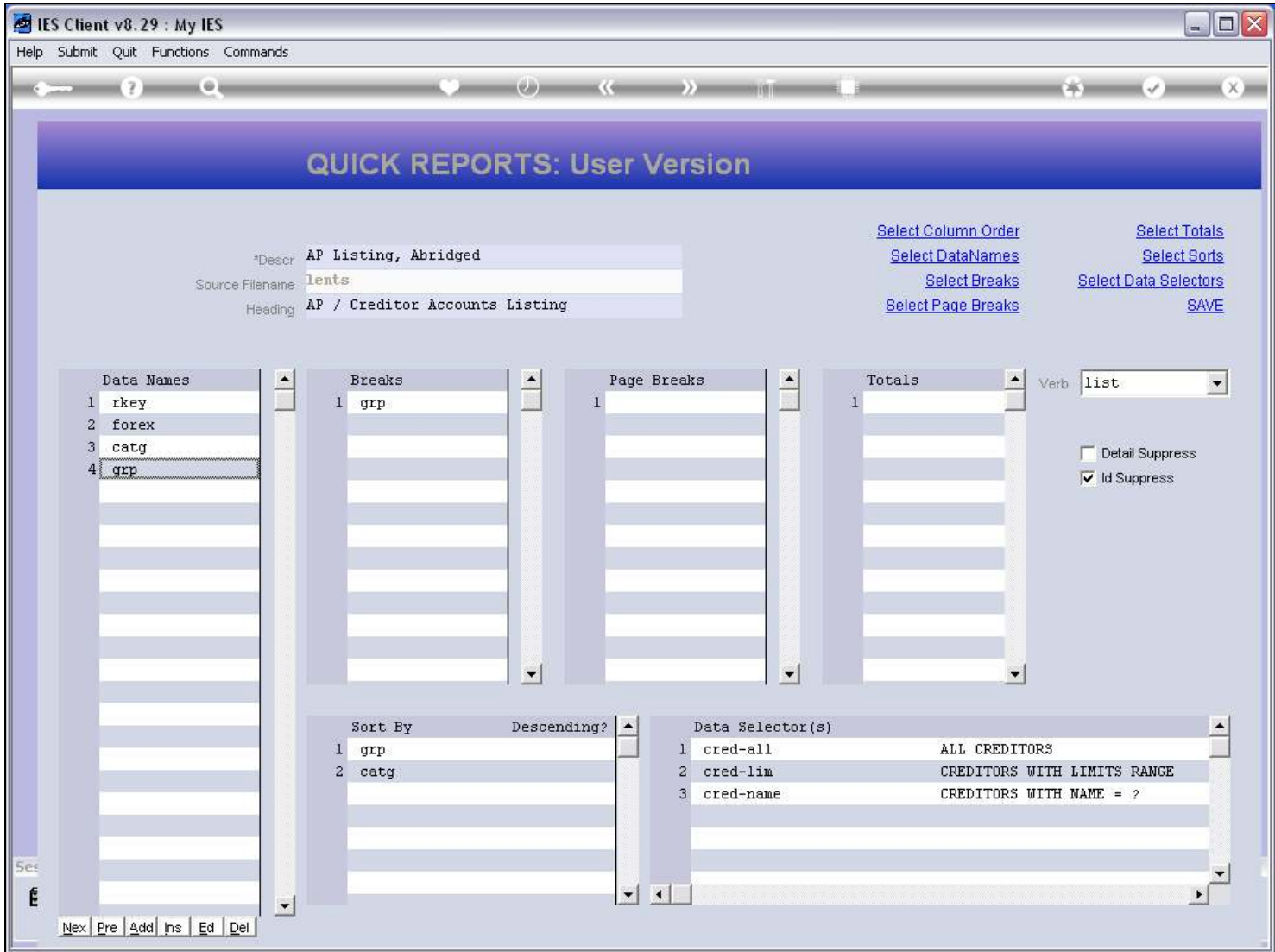

#### Slide notes

For a User Version, we can add, drop or select different Data Names that will result in different columns on the Report output.

#### Slide 13 - Slide 13

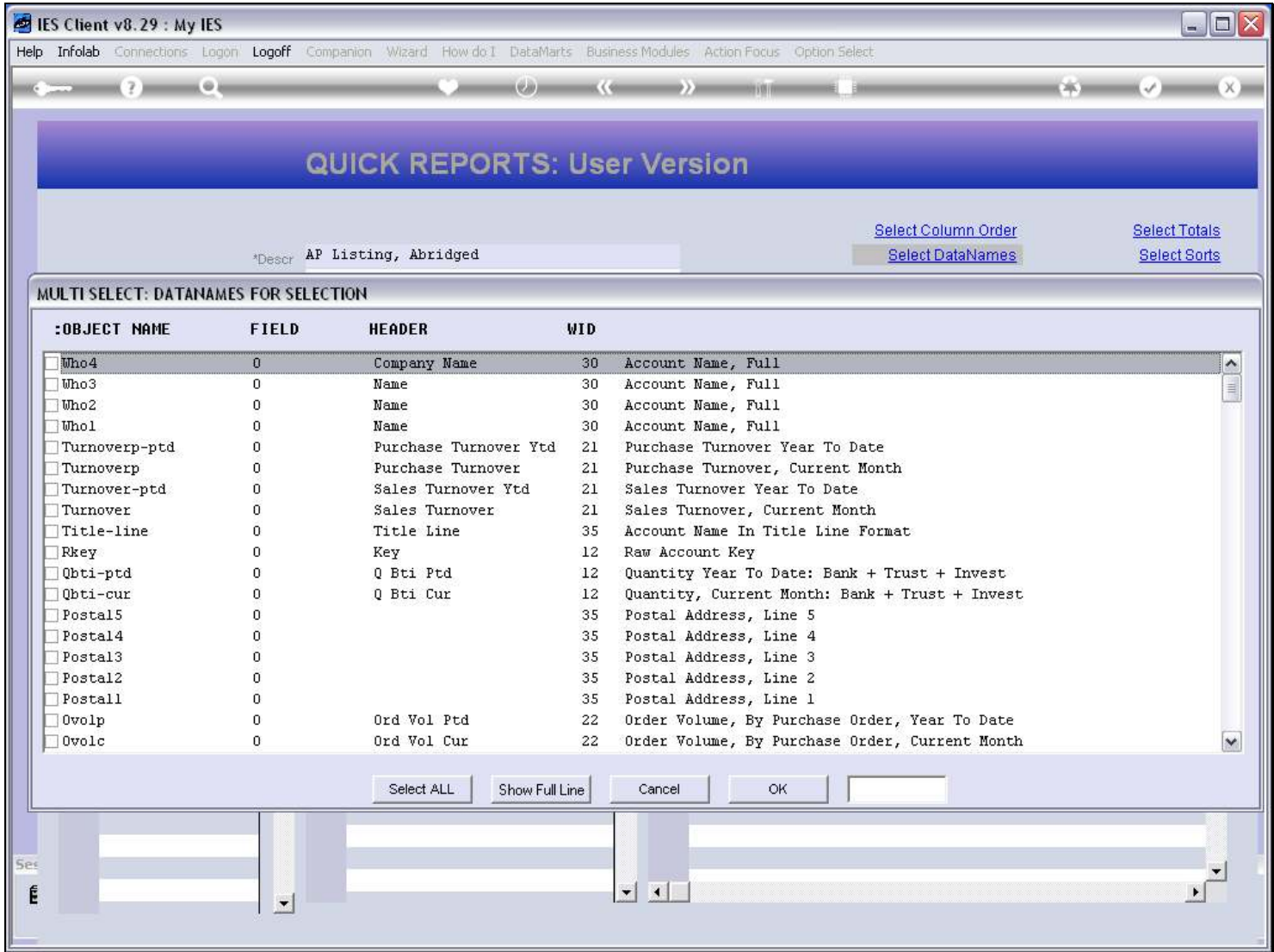

### Slide 14 - Slide 14

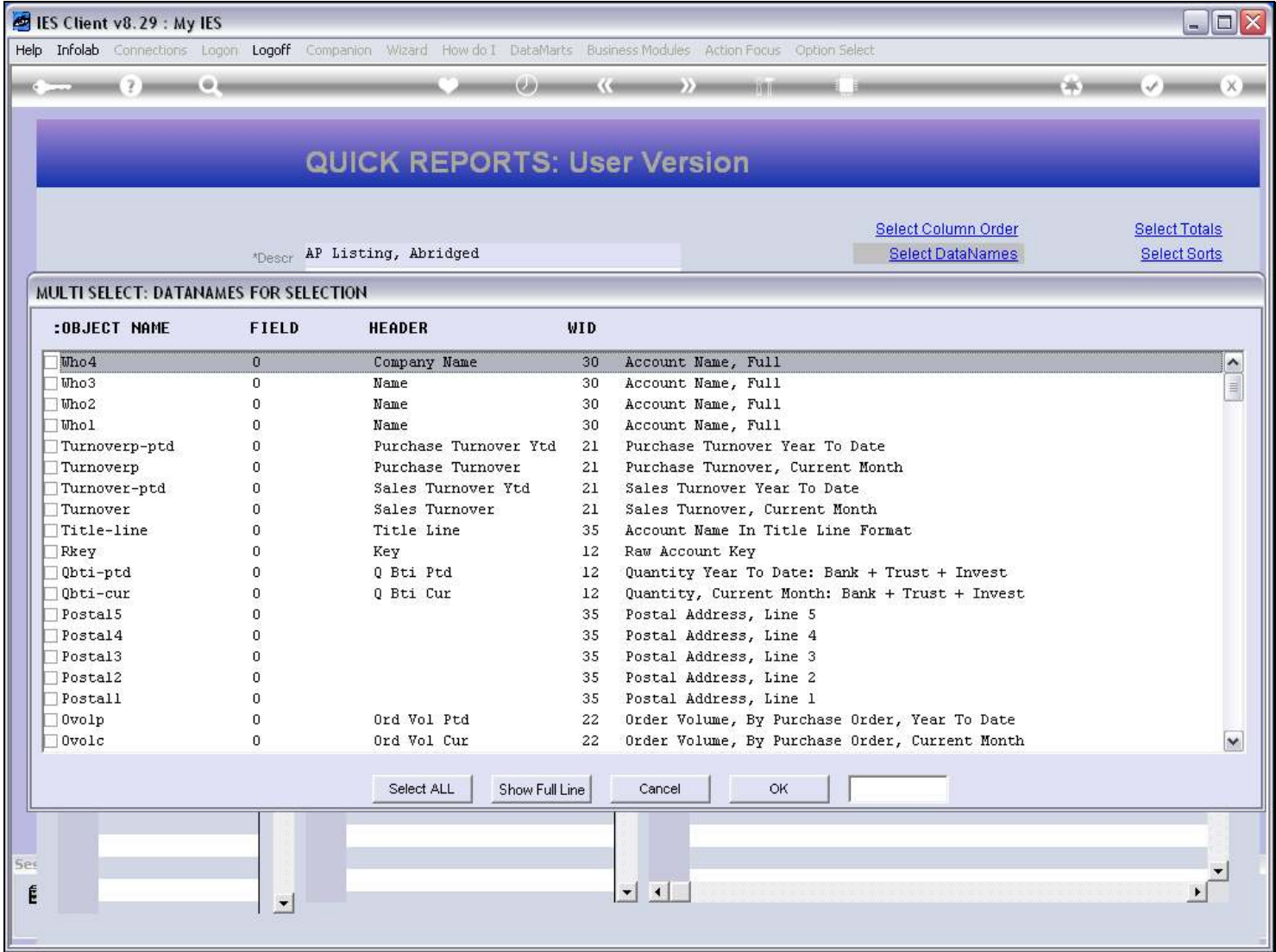

#### Slide 15 - Slide 15

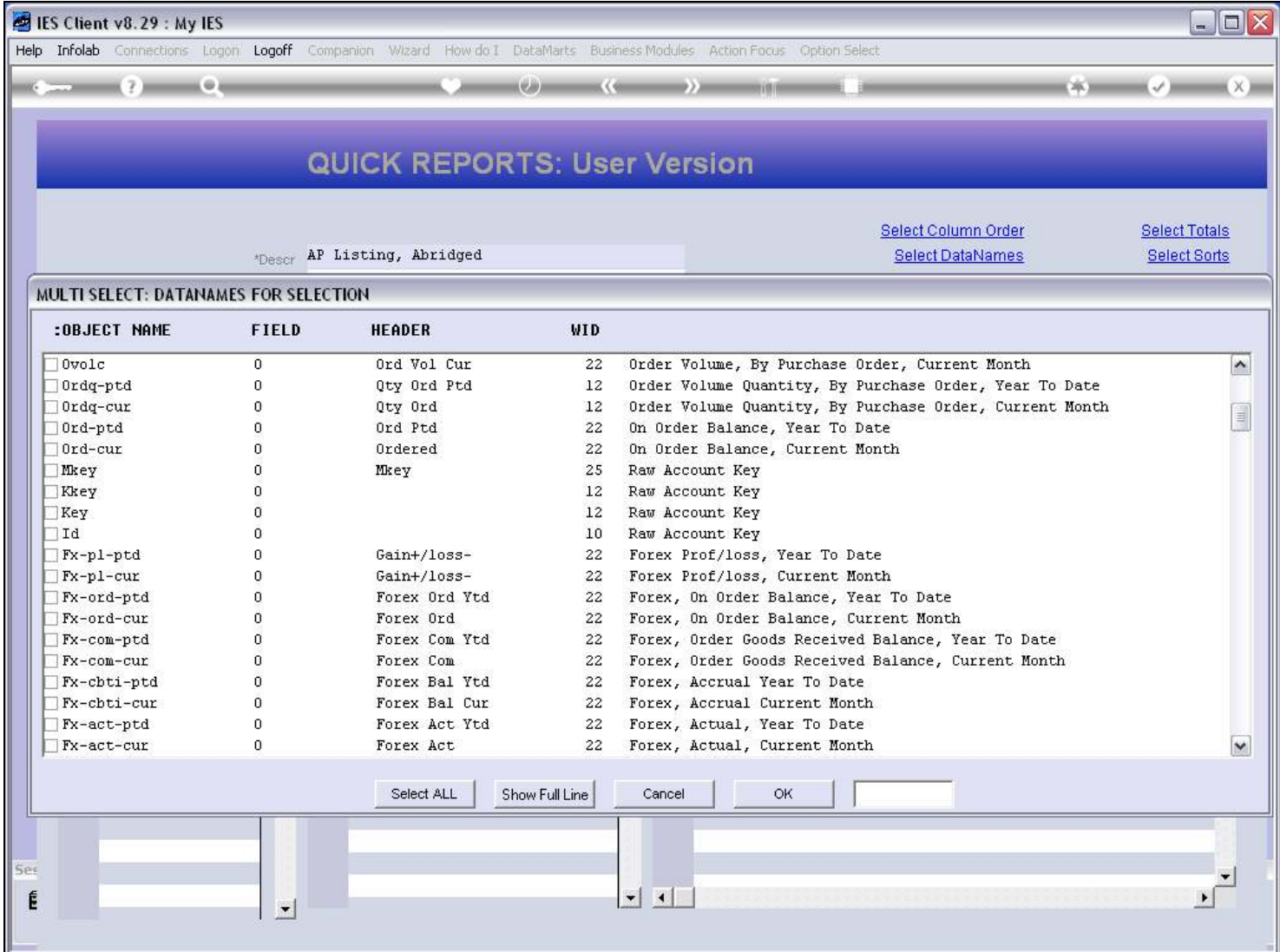

# Slide 16 - Slide 16

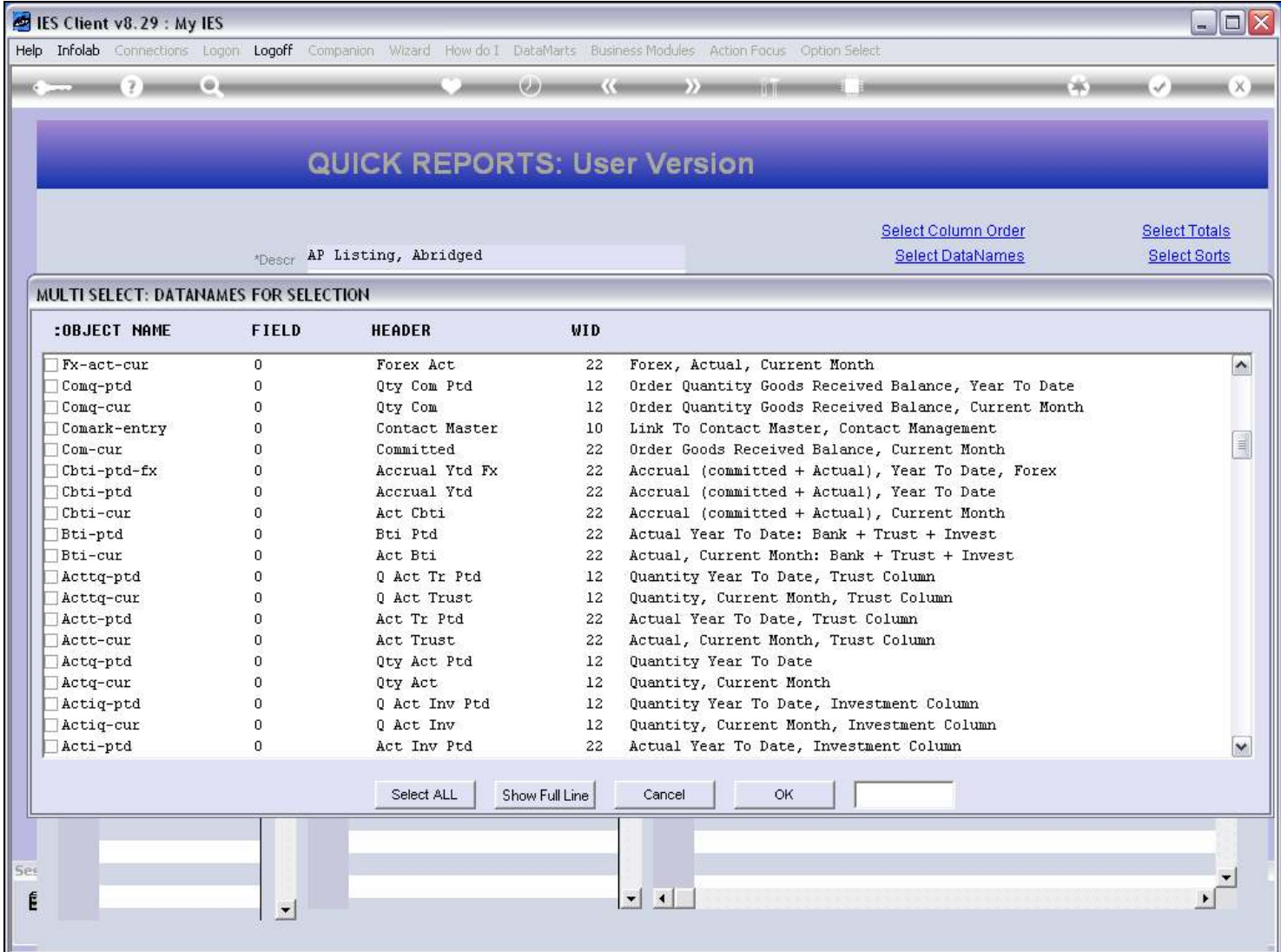

# Slide 17 - Slide 17

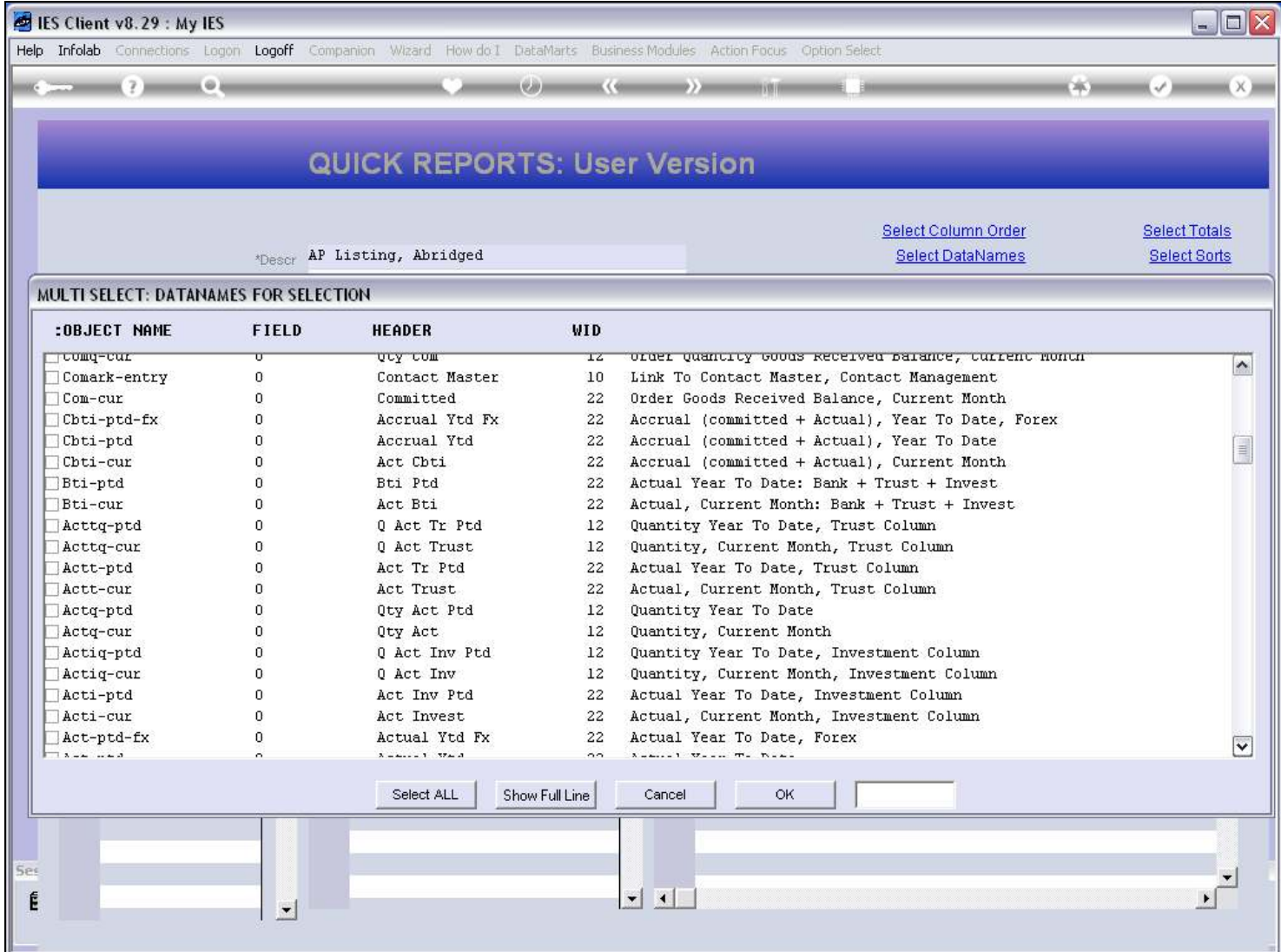

# Slide 18 - Slide 18

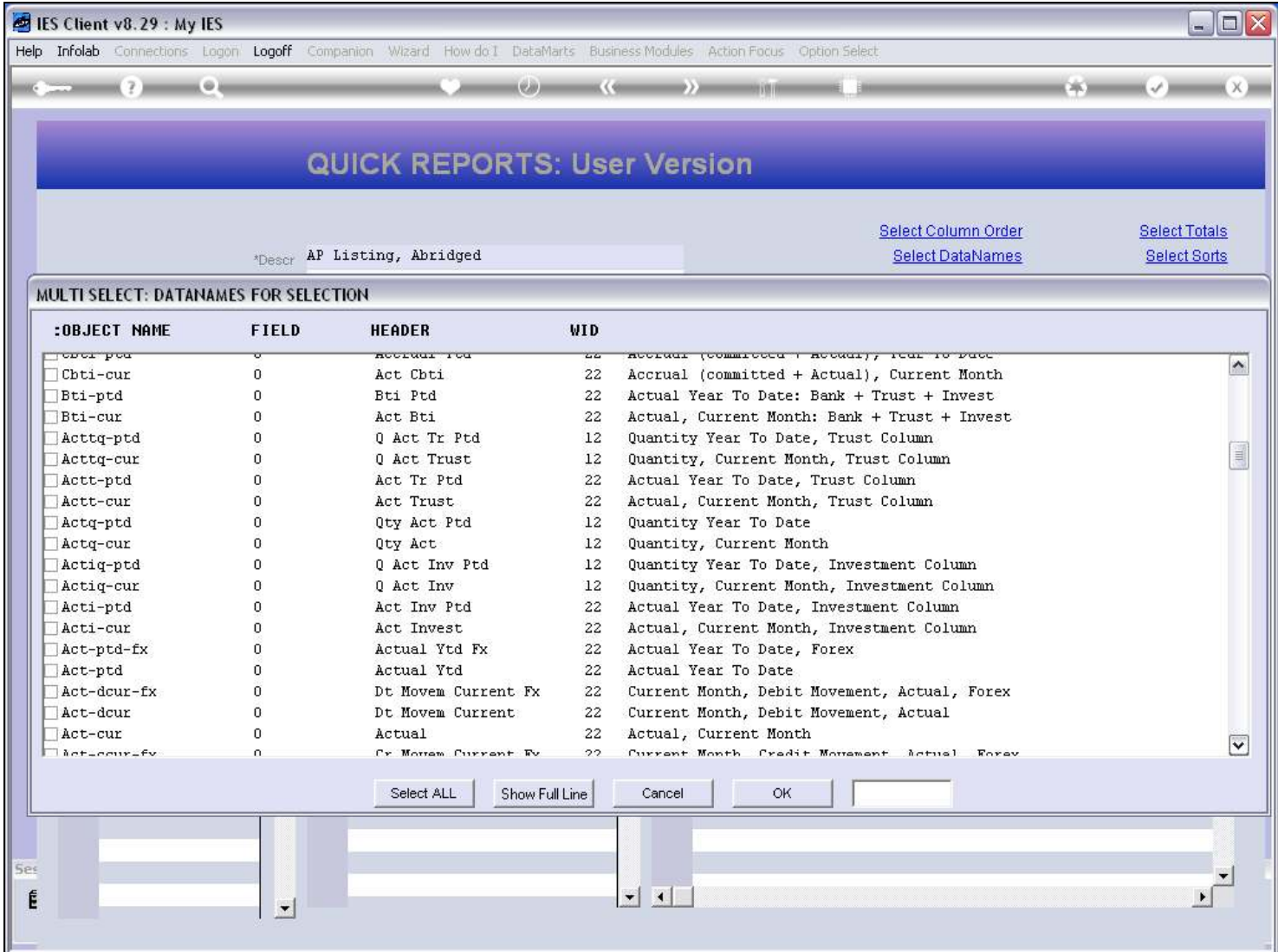

#### Slide 19 - Slide 19

# Slide 20 - Slide 20

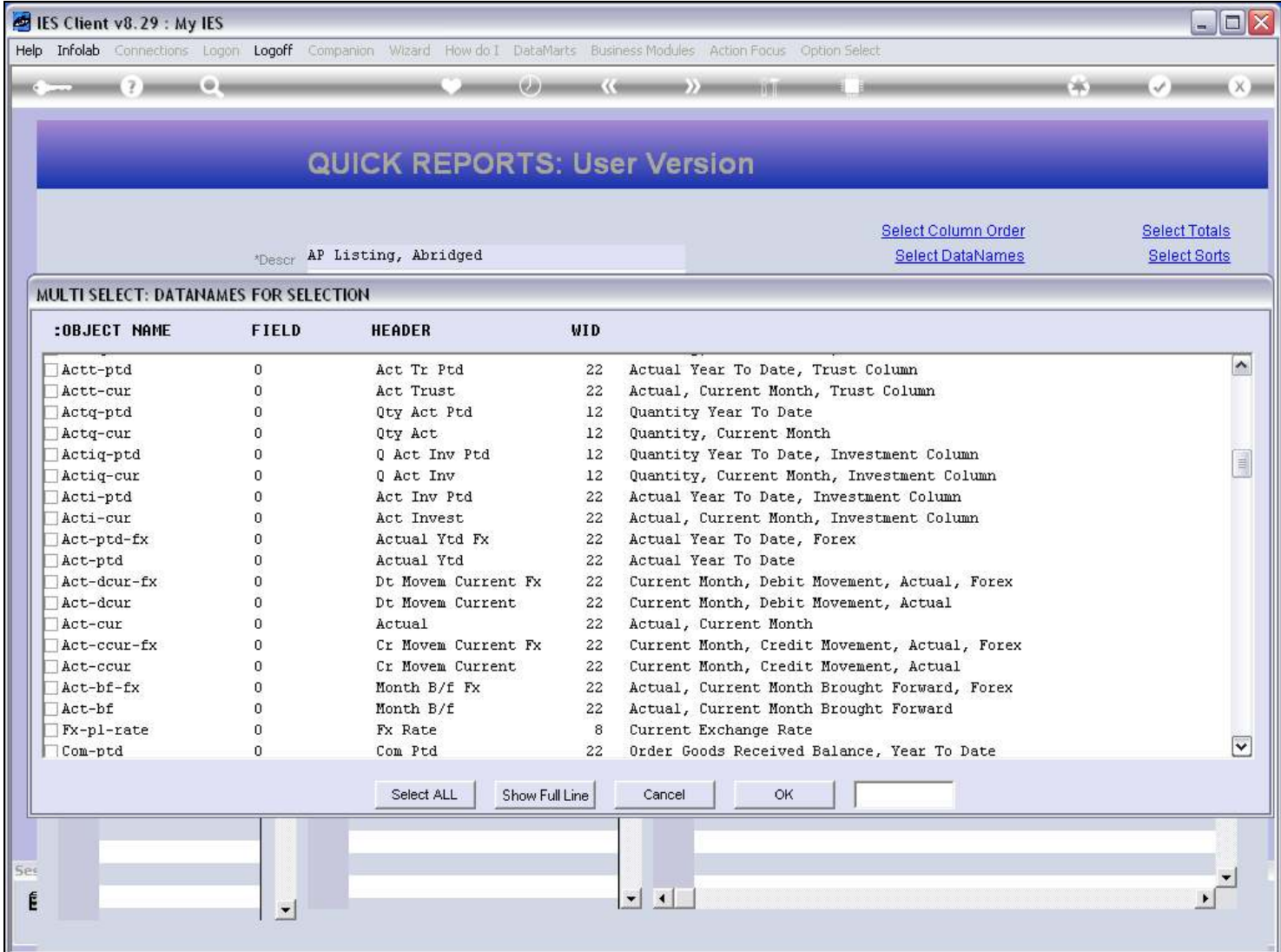

# Slide 21 - Slide 21

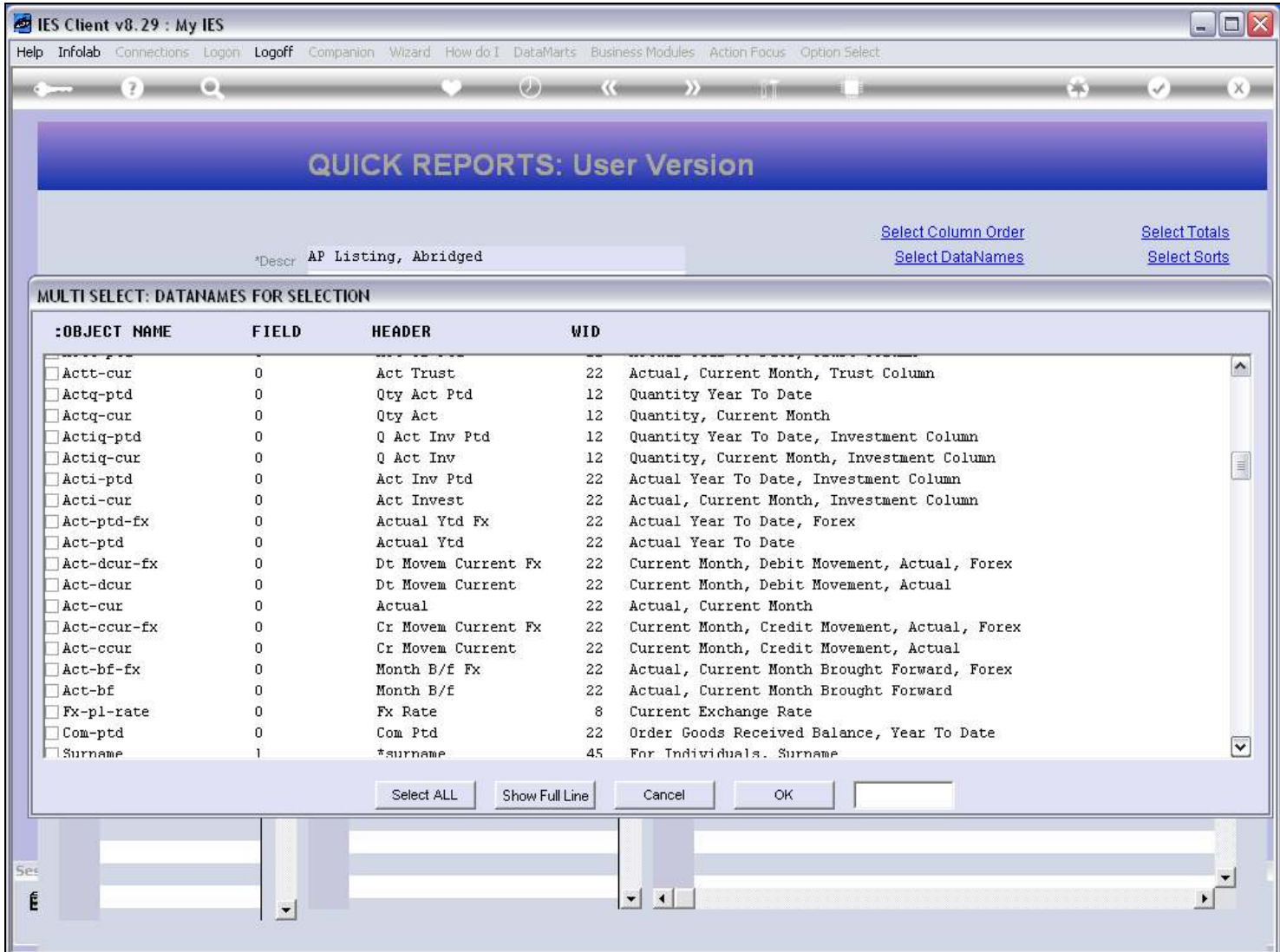

### Slide 22 - Slide 22

#### Slide 23 - Slide 23

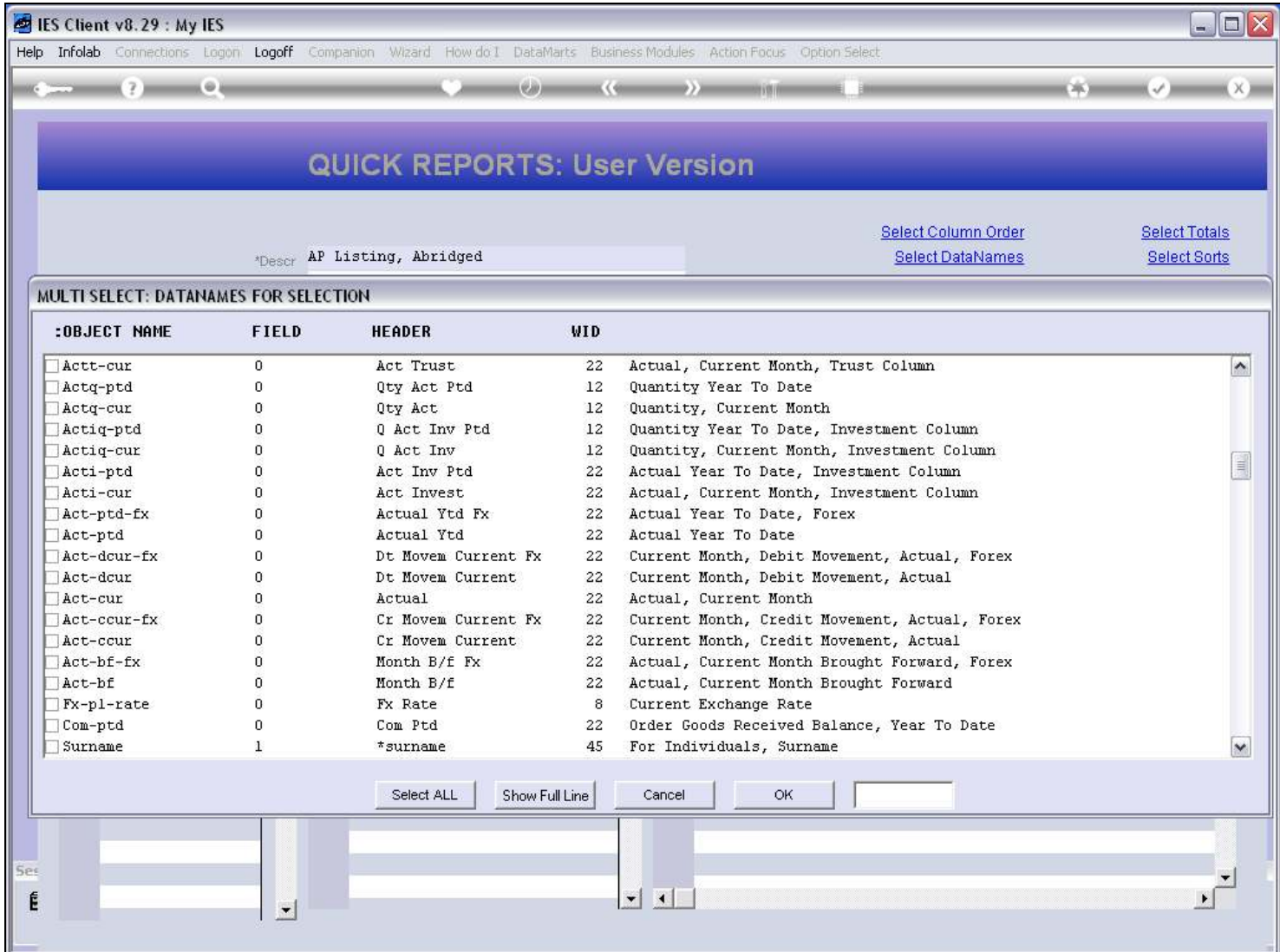

#### Slide 24 - Slide 24

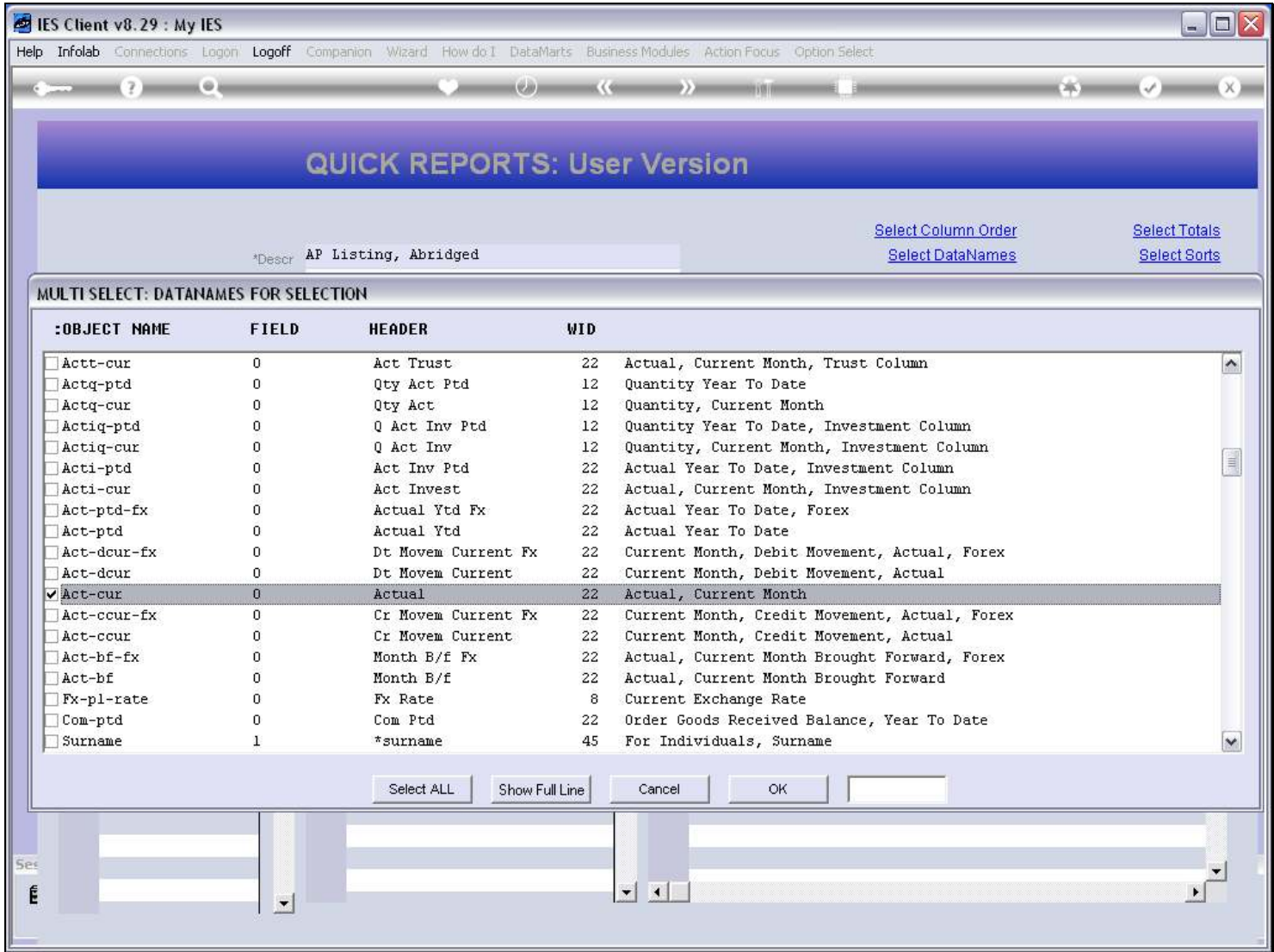

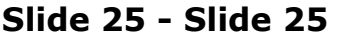

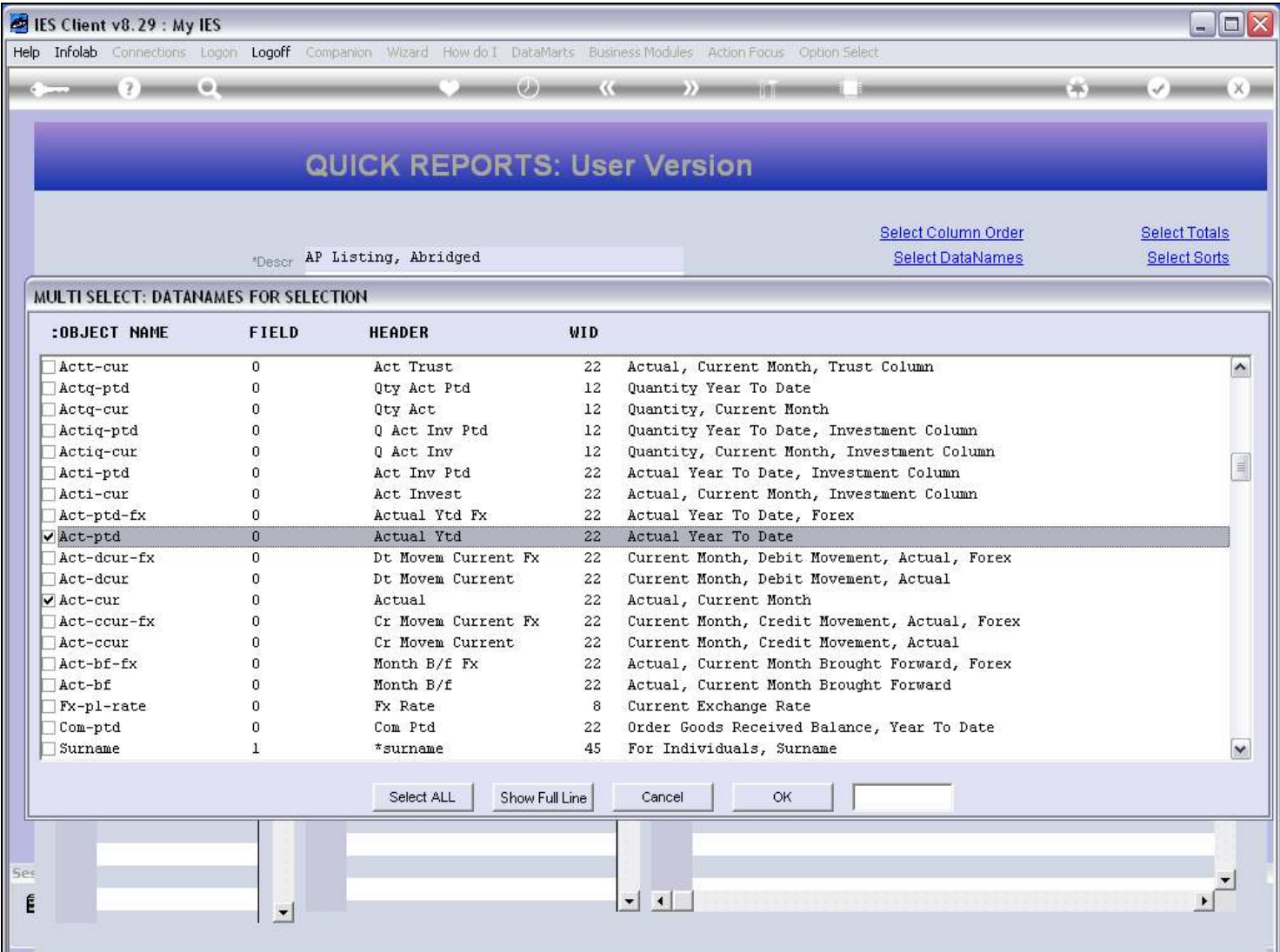

#### Slide notes

So we are now adding 2 columns for the Current Month and Year to Date Balances.

# Slide 26 - Slide 26

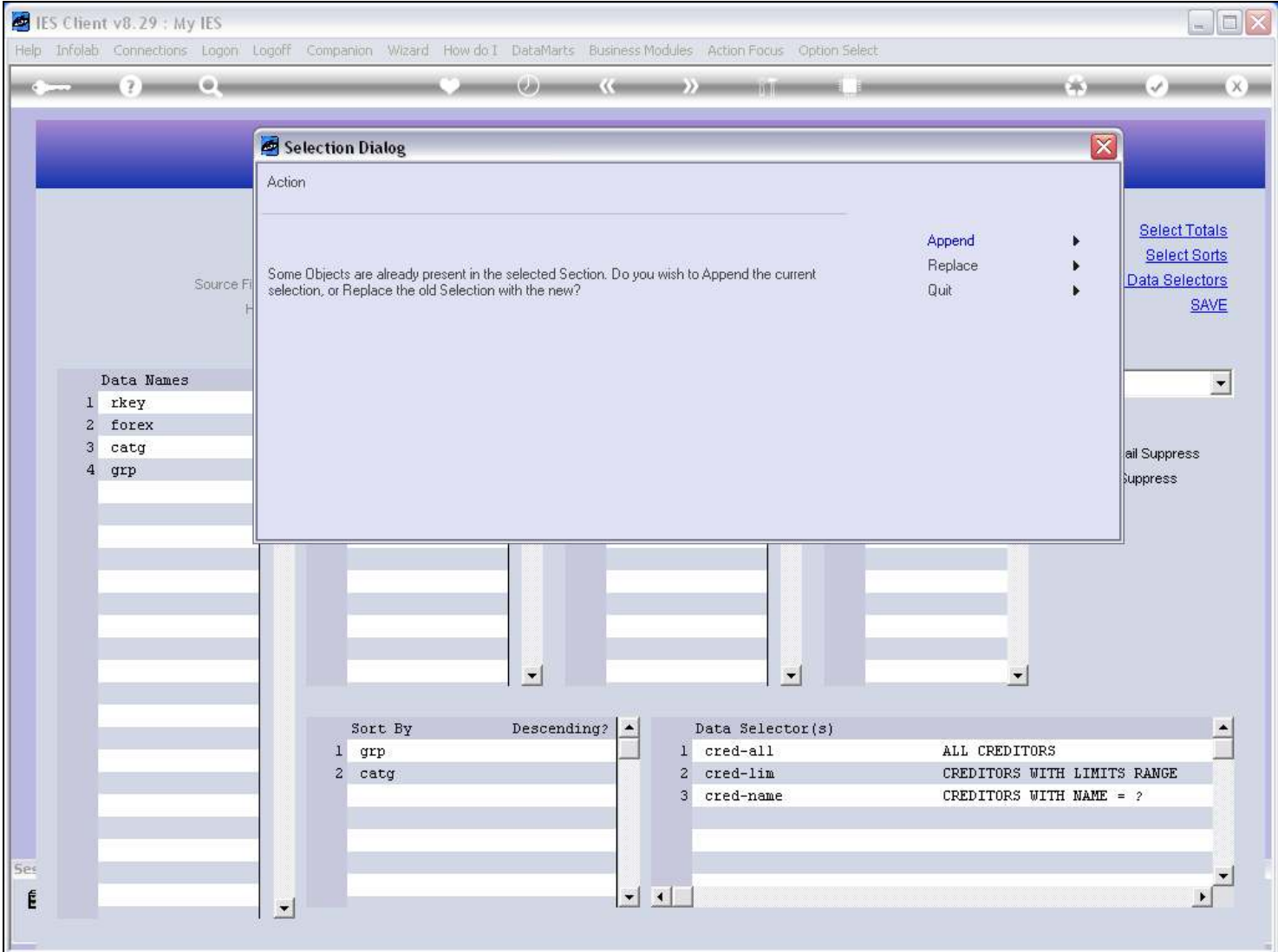

#### Slide 27 - Slide 27

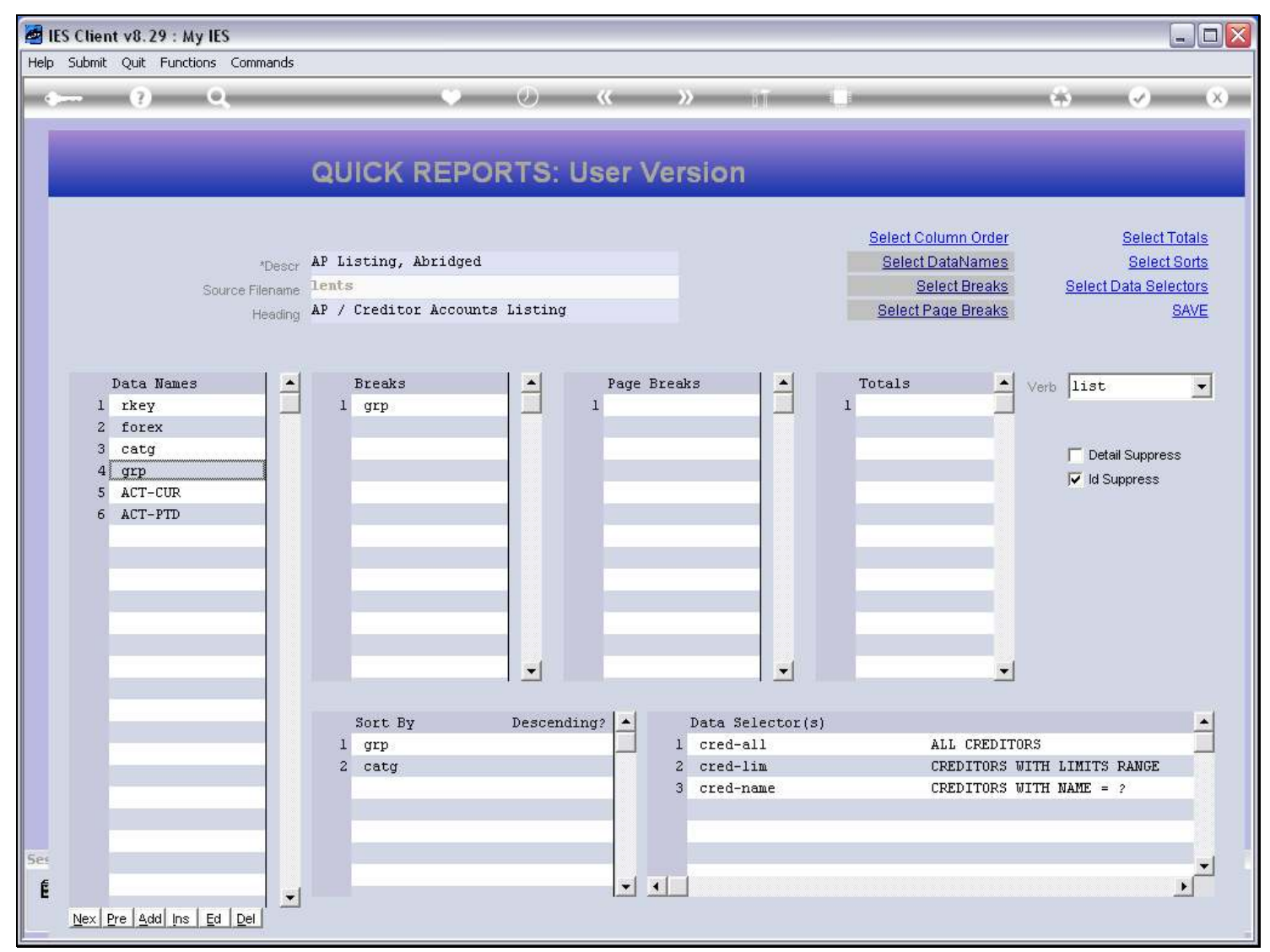

#### Slide notes

Now we have 6 Data Names, so we will have 6 columns in the Report output.

#### Slide 28 - Slide 28

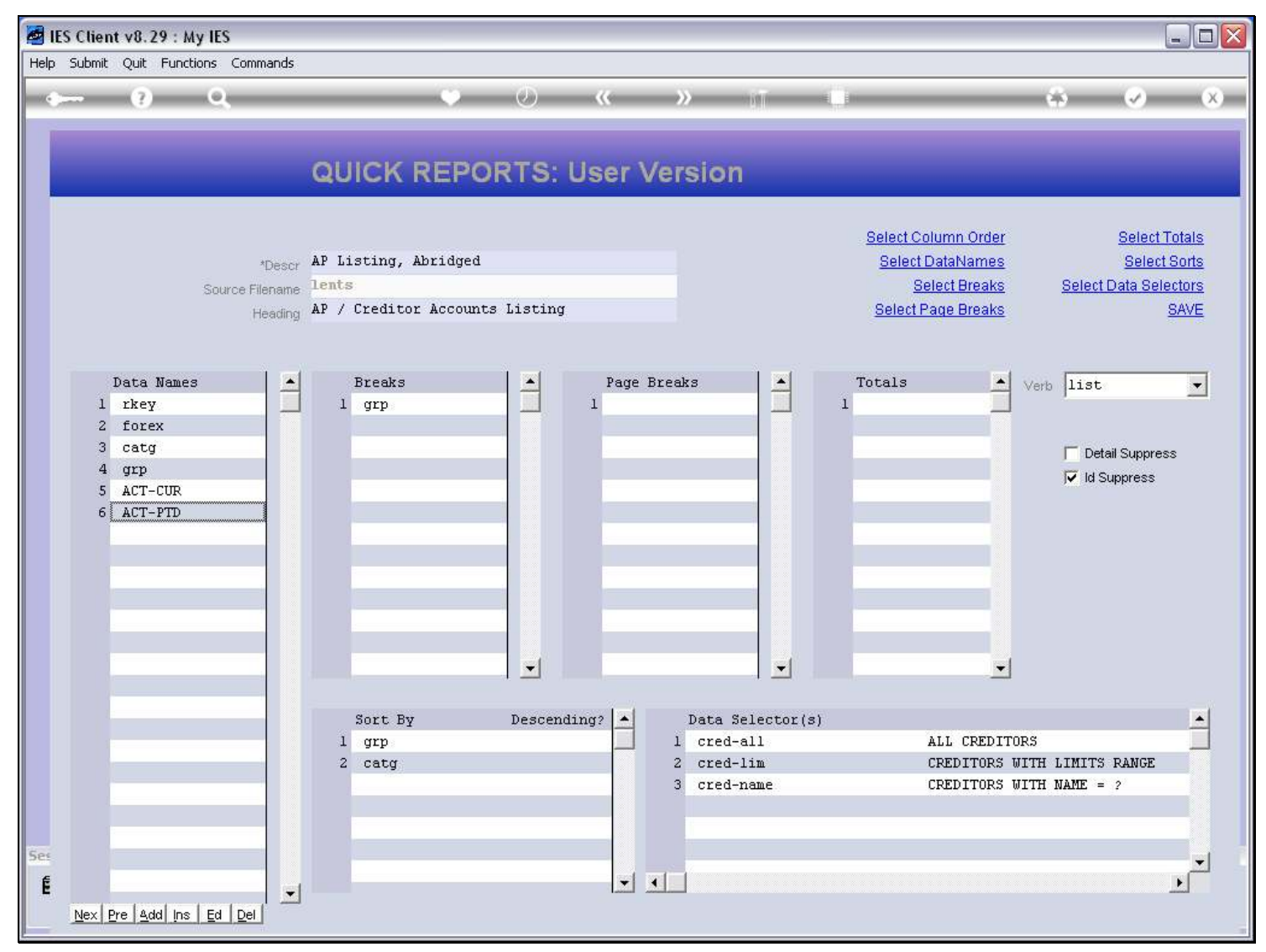

#### Slide 29 - Slide 29

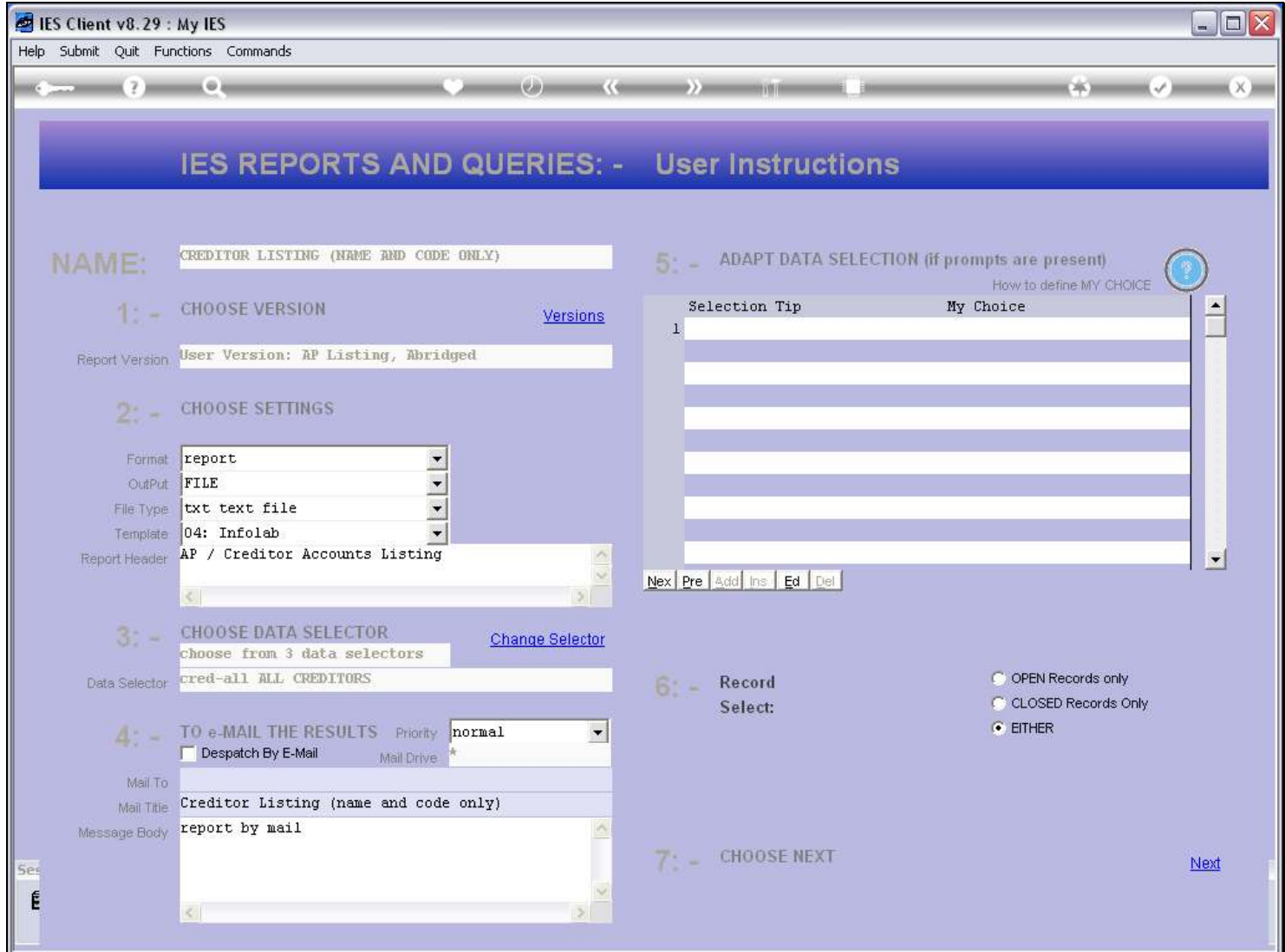

#### Slide 30 - Slide 30

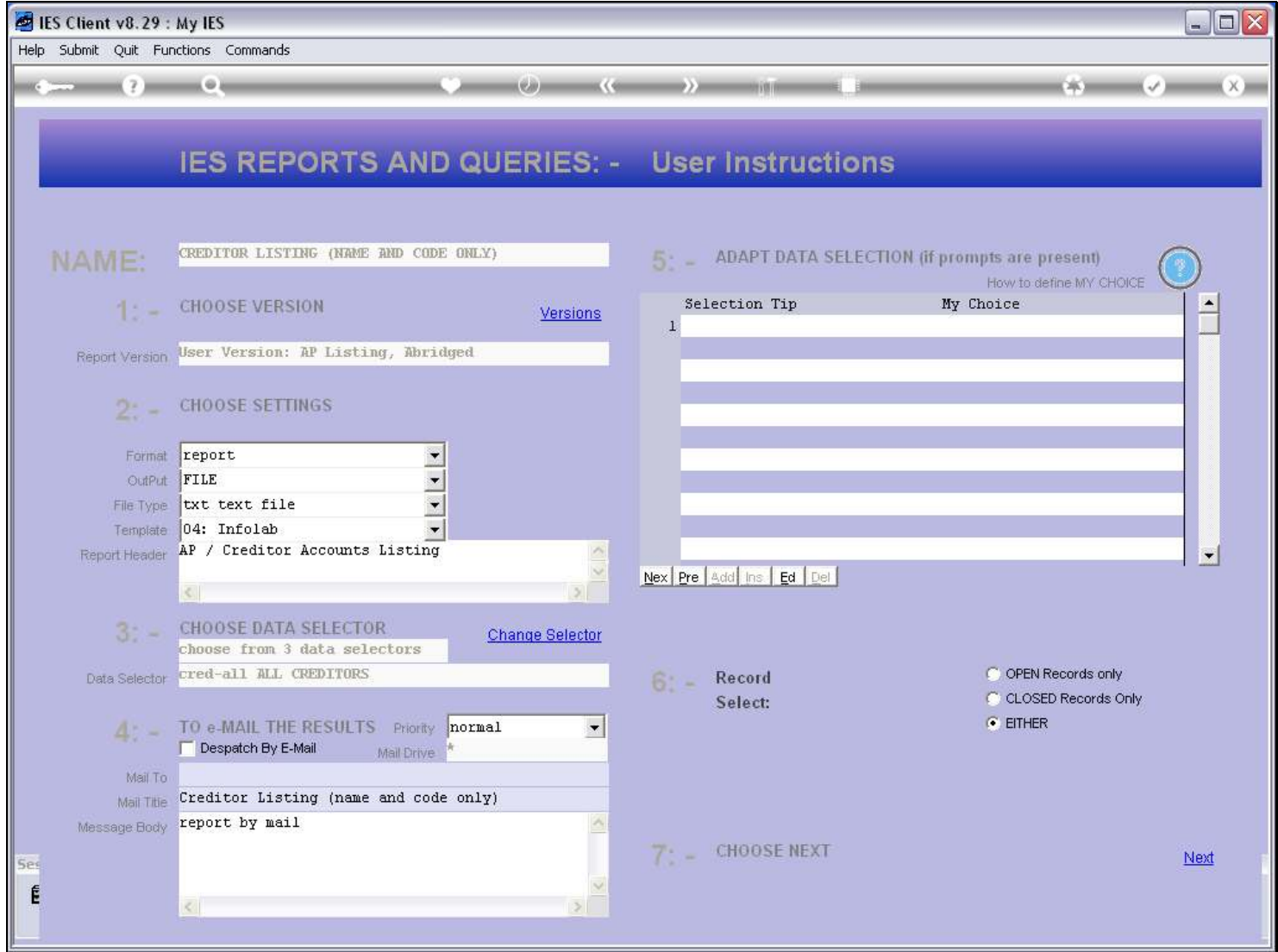

# Slide 31 - Slide 31

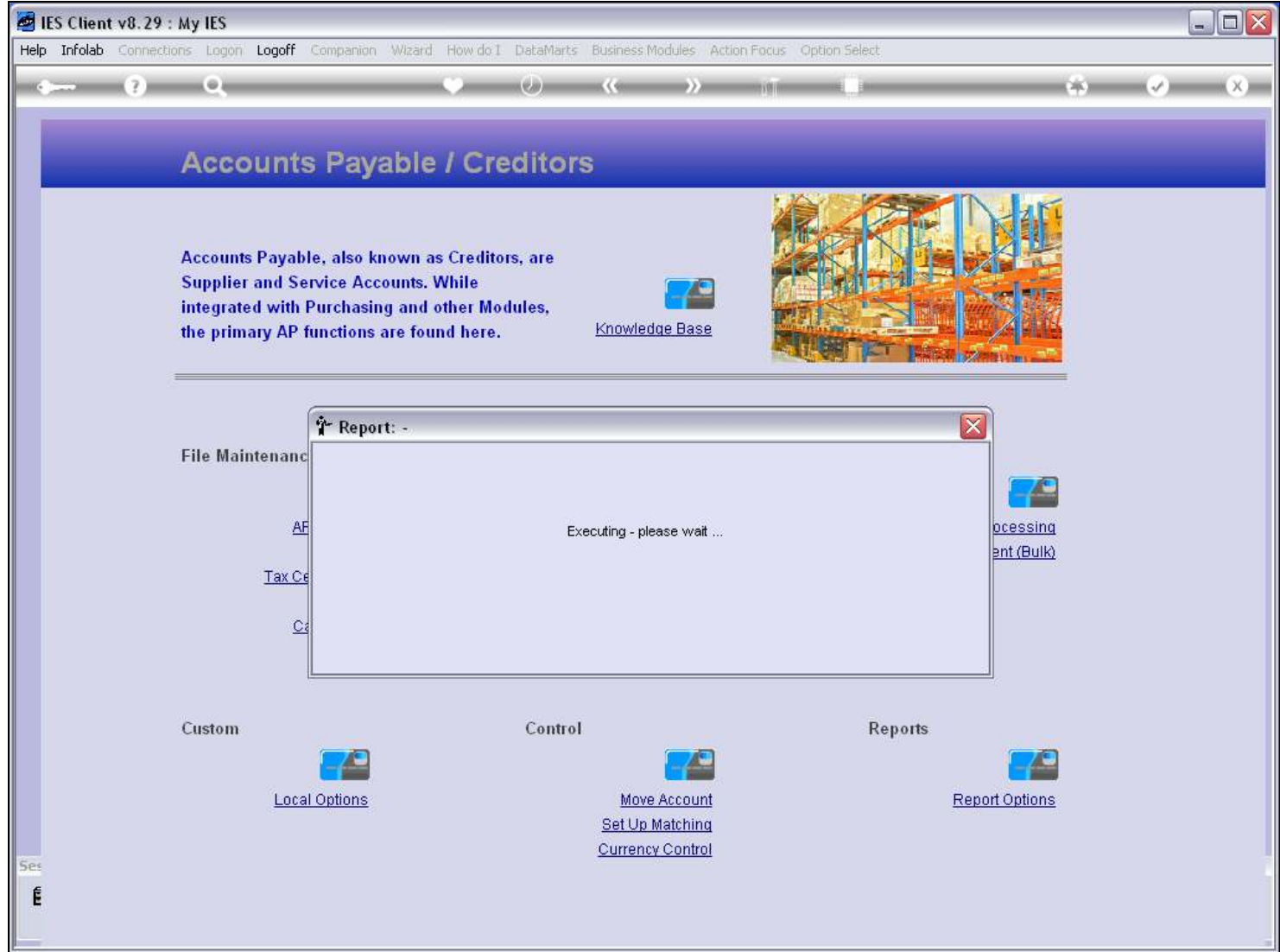

# Slide 32 - Slide 32

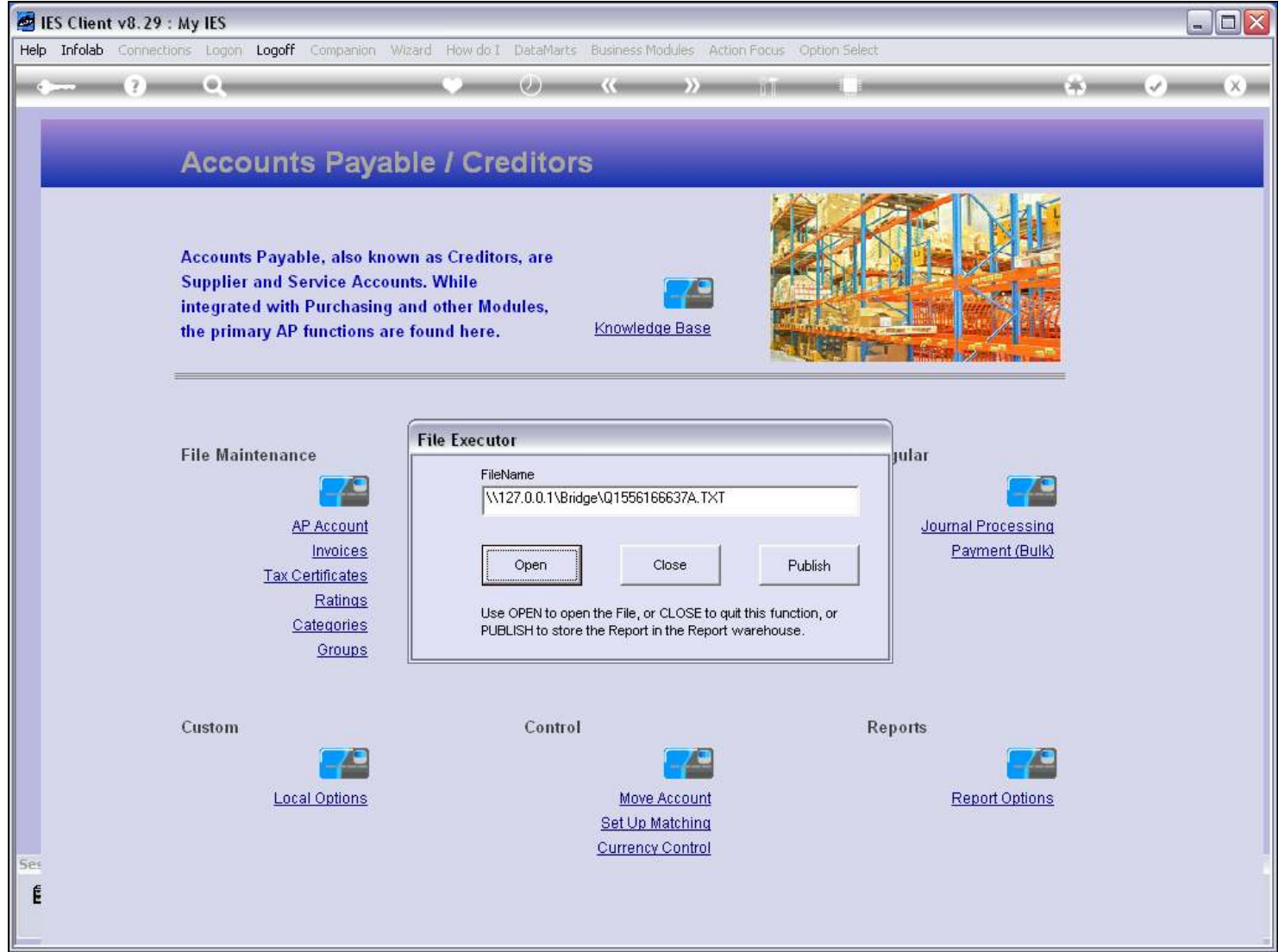

#### Slide 33 - Slide 33

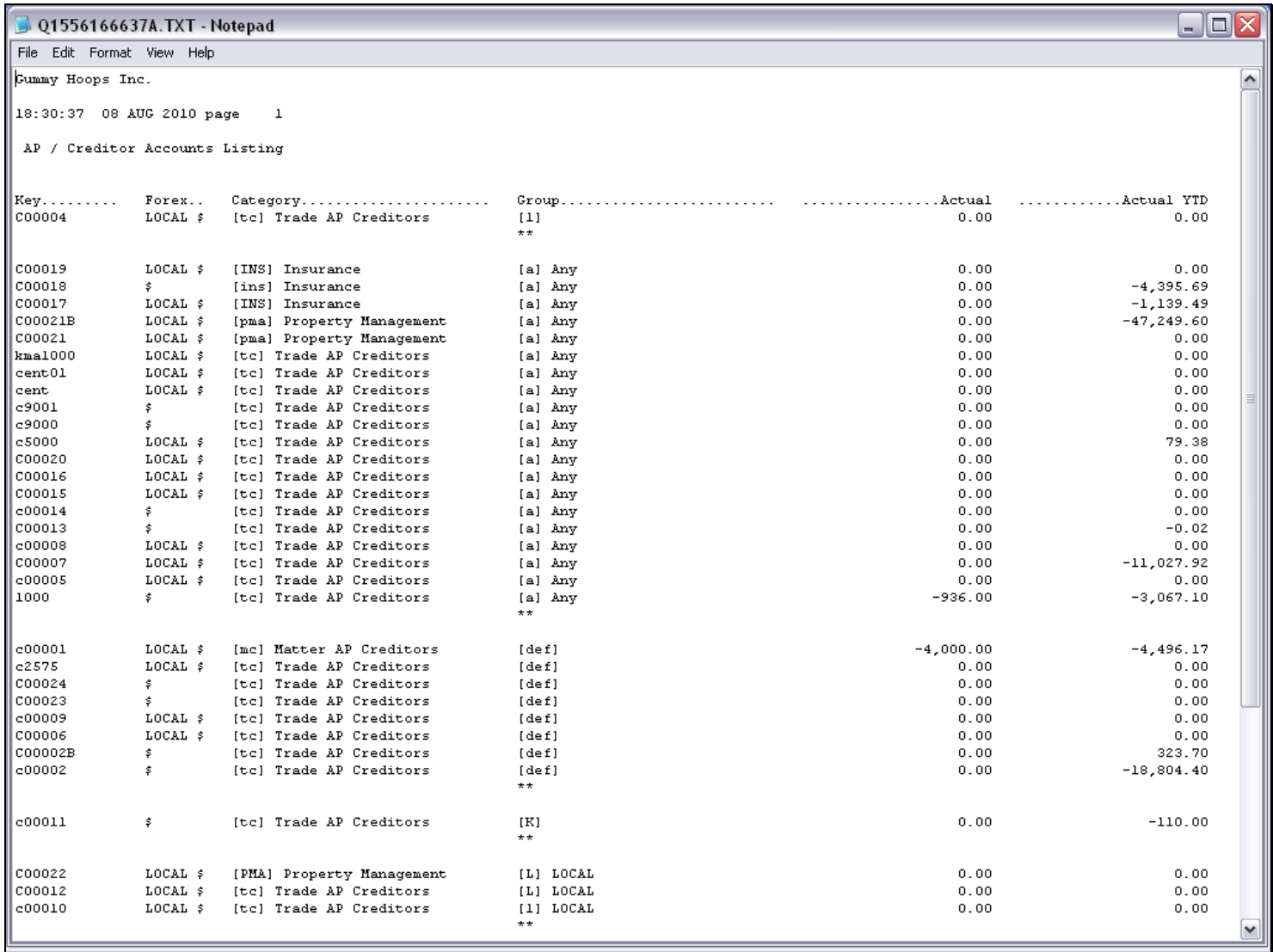

#### Slide 34 - Slide 34

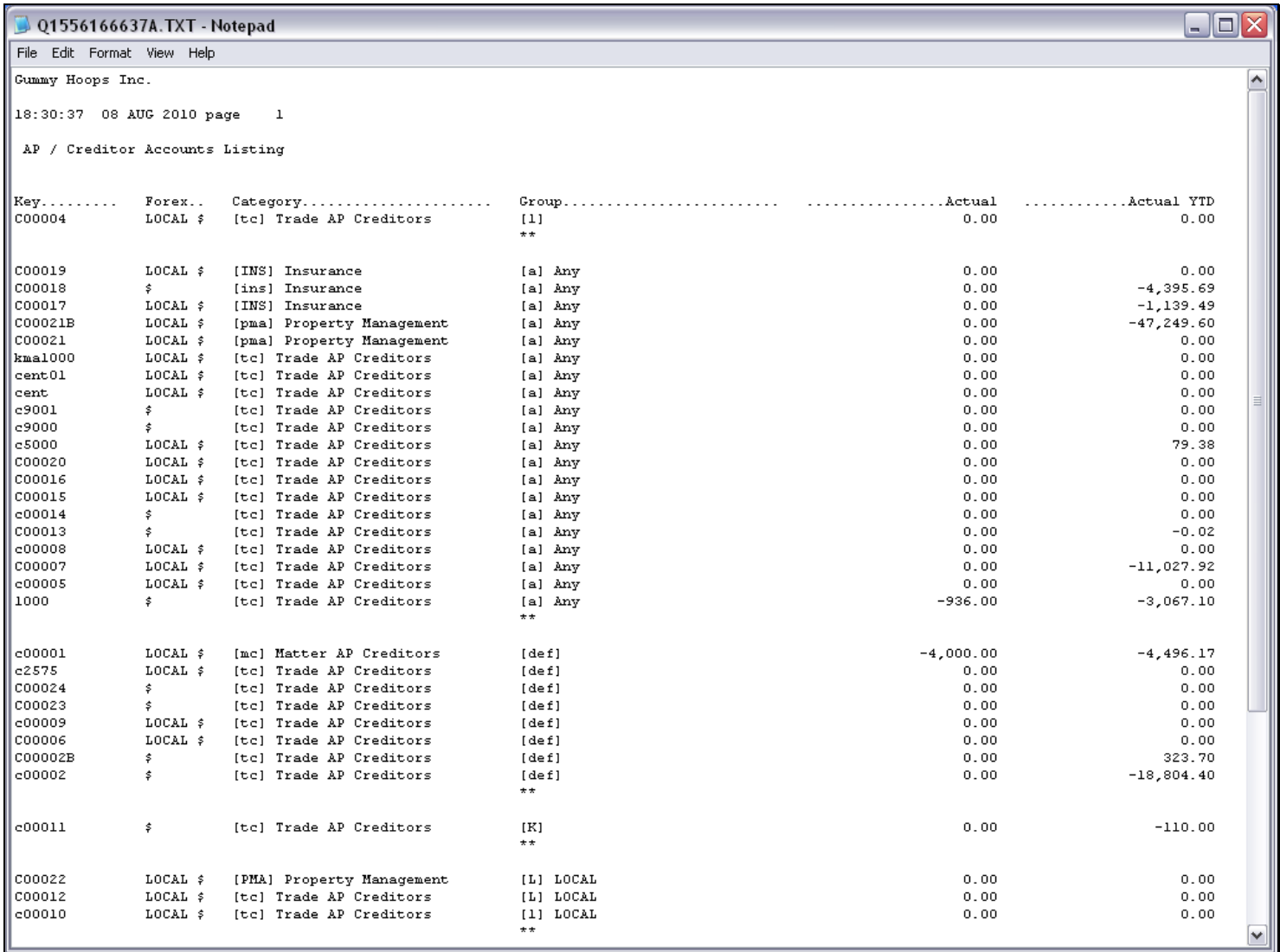

Slide 35 - Slide 35

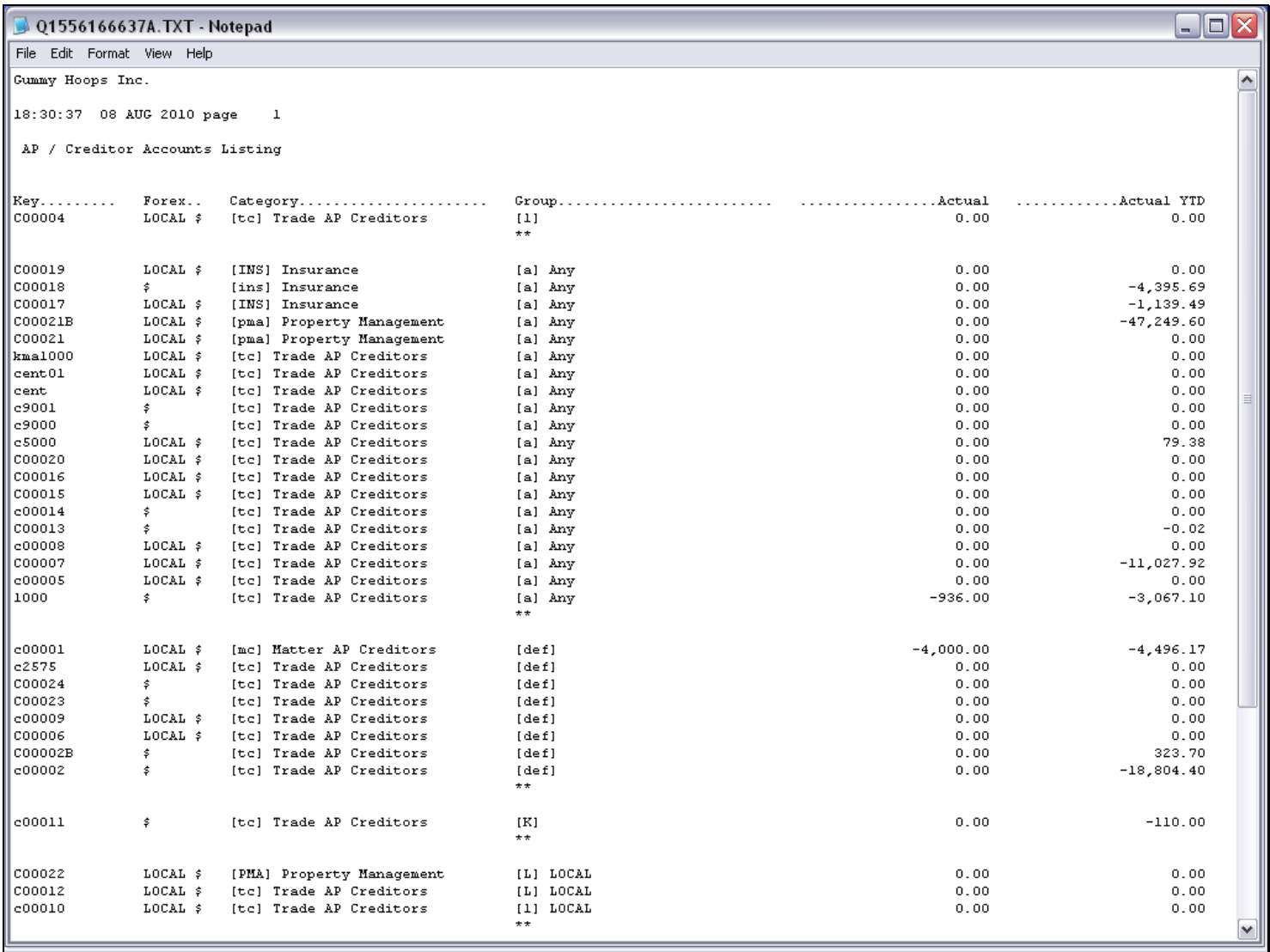

#### Slide notes

Here we have 6 columns, and the last 2 are the new ones that we have added.

#### Slide 36 - Slide 36

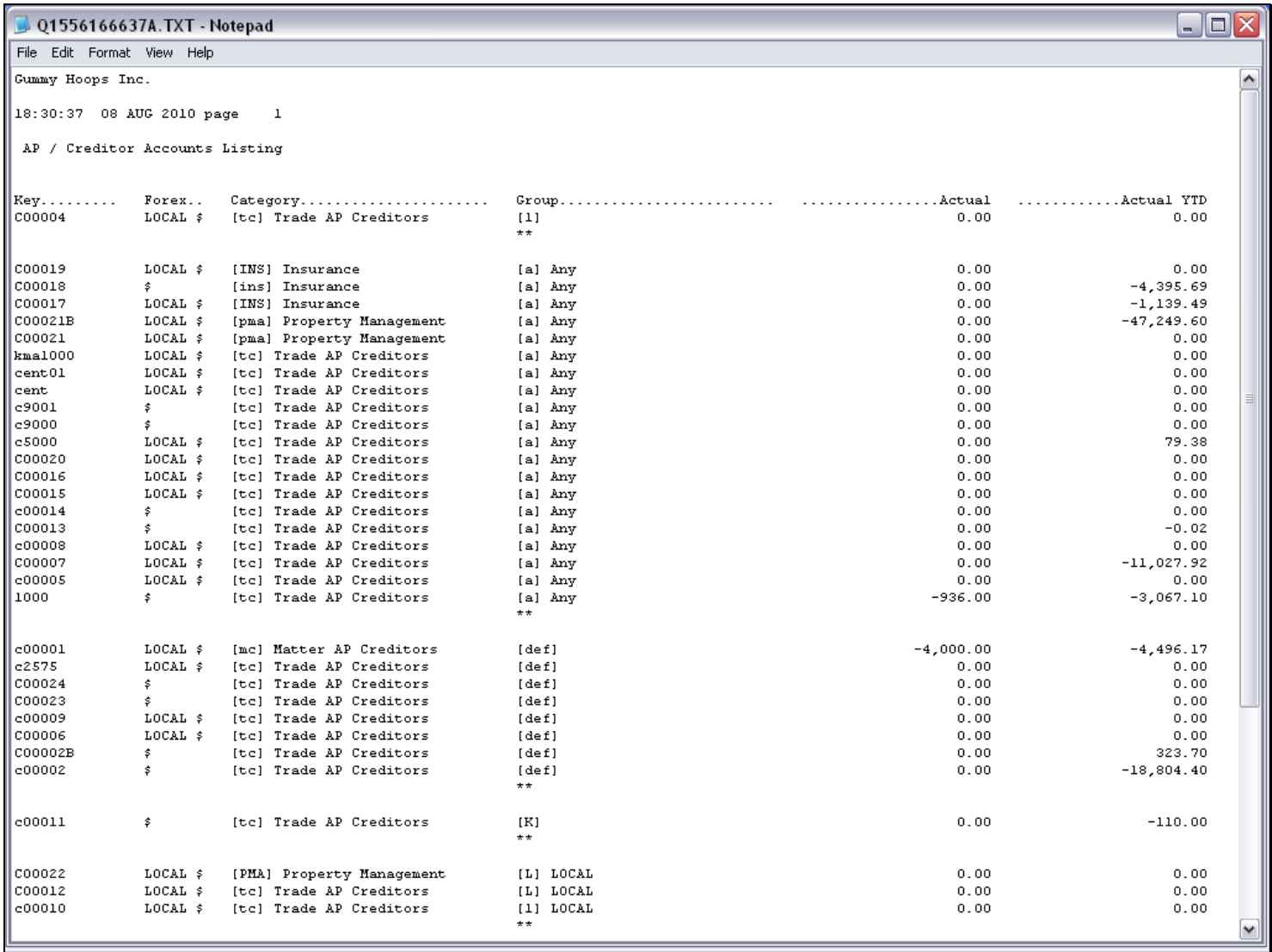